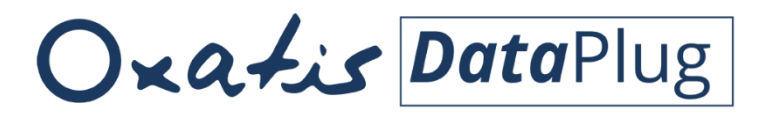

For Windows XP®, Windows Vista®, Windows® 7, Windows® 8 and Windows® 10

## User Guide Link for Sage 50 Accounts

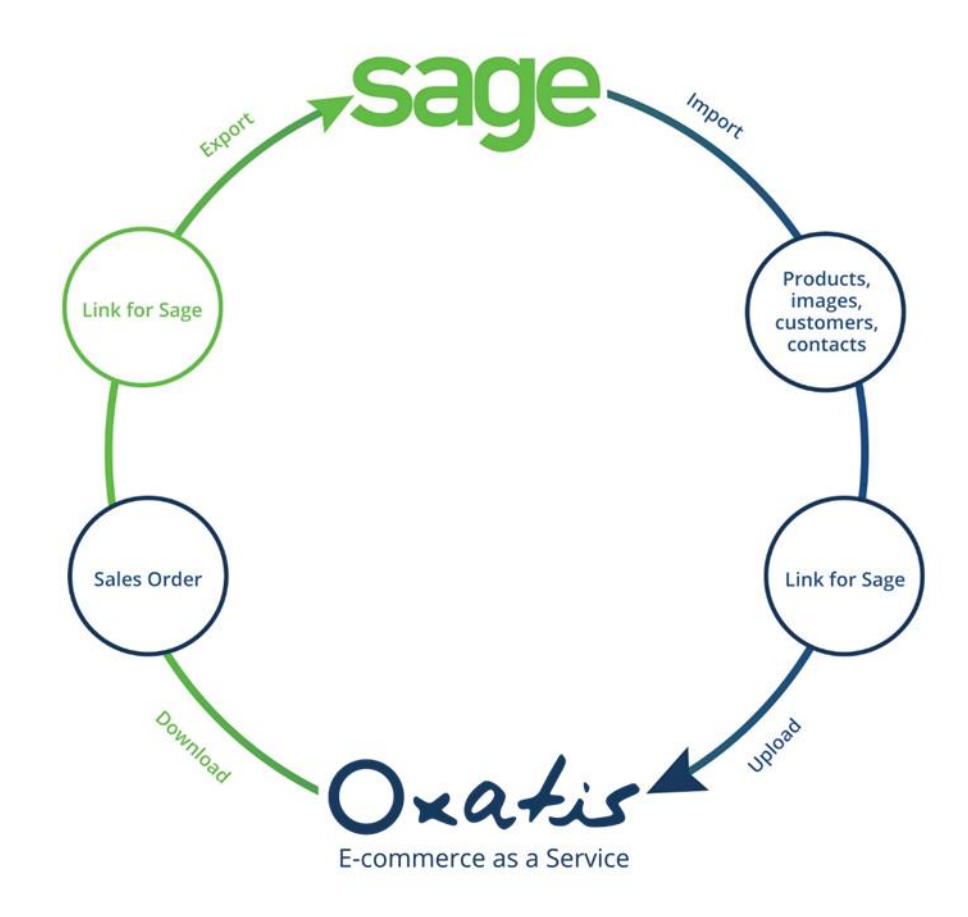

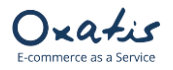

### **Summary**

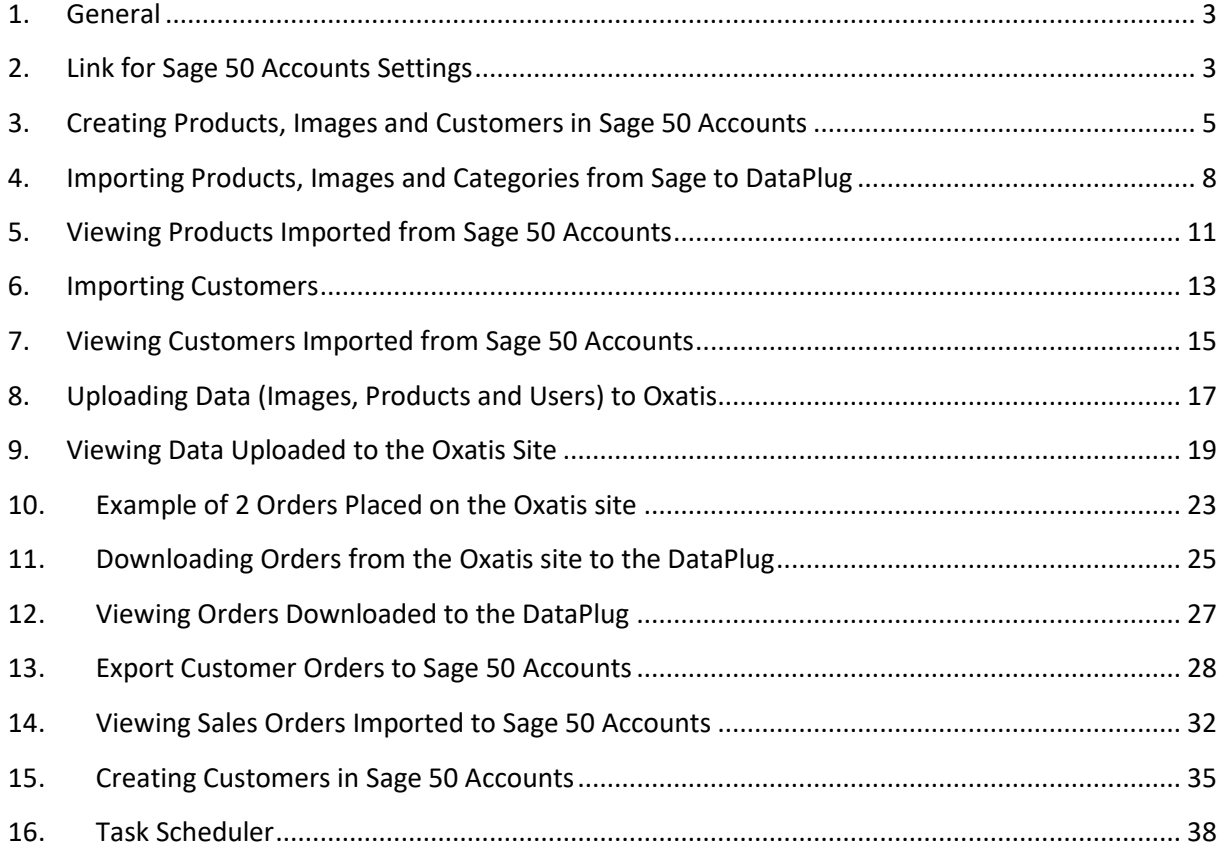

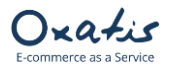

### <span id="page-2-0"></span>1. General

- To install Oxatis DataPlug, Microsoft .net Framework 4.5 is required.
- To activate the DataPlug Link for Sage 50 Accounts, the following is required:
	- ✓ Installation of Sage 50 Accounts software.
	- ✓ Activation of SDO (Sage Data Objects) for Sage 50 Accounts.
	- For more details or to obtain your 3rd party activation key, contact Sage at:
		- [support@sage.com](mailto:support@sage.com)
		- 0845 111 55 11
- <span id="page-2-1"></span>2. Link for Sage 50 Accounts Settings

In the DataPlug, select the **Connectors** | **Link for Sage 50 Accounts** | **Configuration** menu.

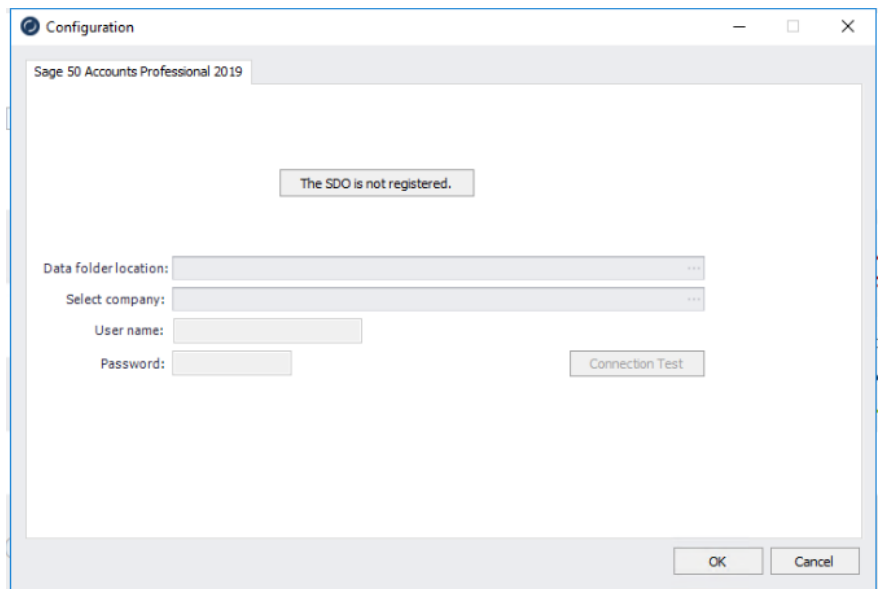

If the SDO (Sage Data Objects for Sage 50 Accounts) has not been registered, there are two ways to do so:

➢ Either by clicking on the "**The SDO is not registered**" button. A pop-up window will prompt you to enter the Serial Number and Activation Key:

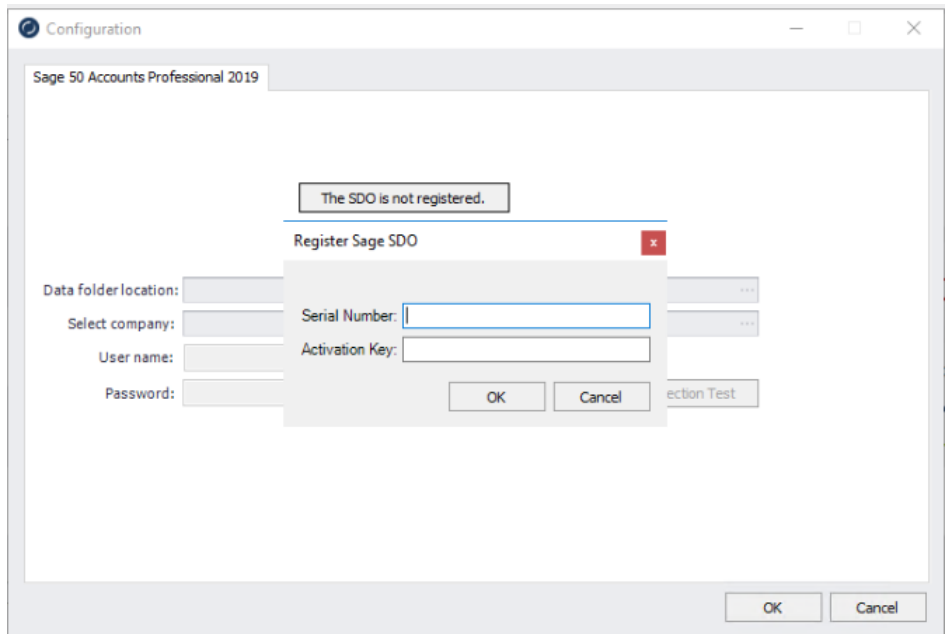

Ixatis

➢ Or from the "Sage 50 Accounts" software: Go to **Tools** | **Activation** | **Upgrade Program**. You will be prompted for the Serial Number and Activation Key for the SDO.

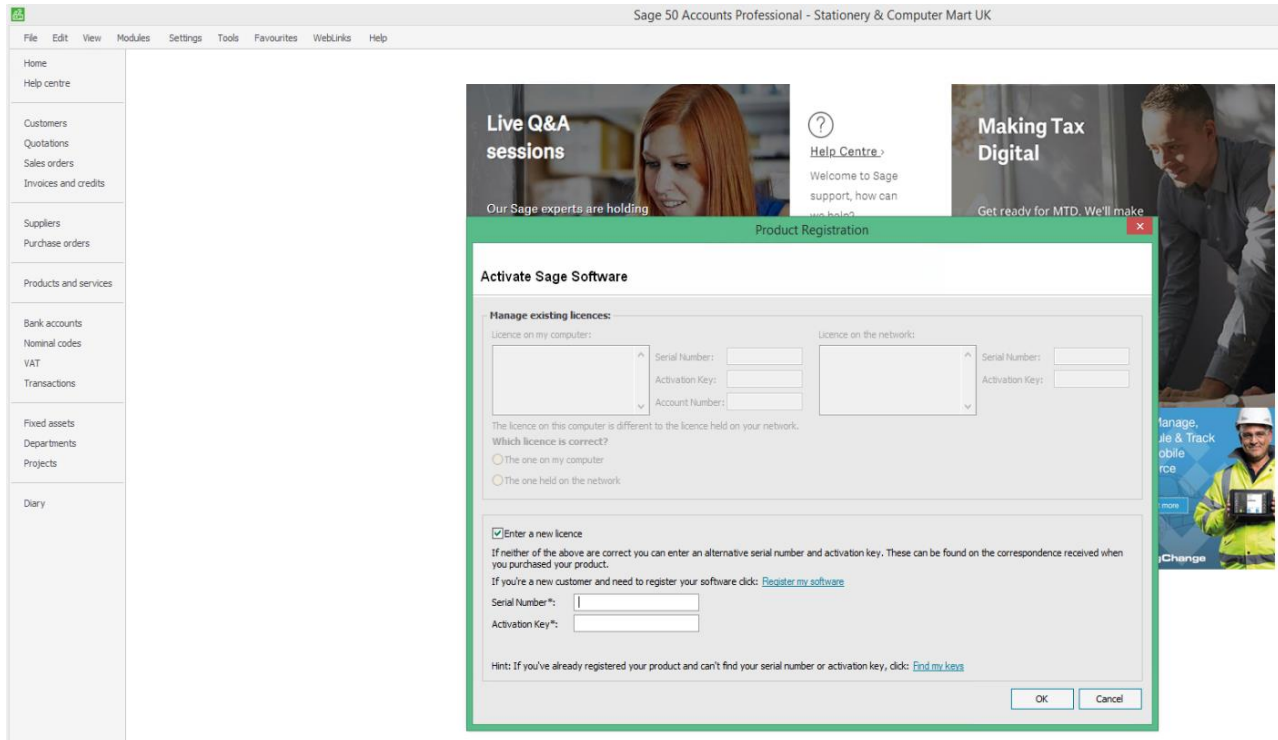

In the window below back in the DataPlug, you will have to configure the following:

- The data folder location for Sage 50 Accounts,
- Select company,
- The user name,
- And password.

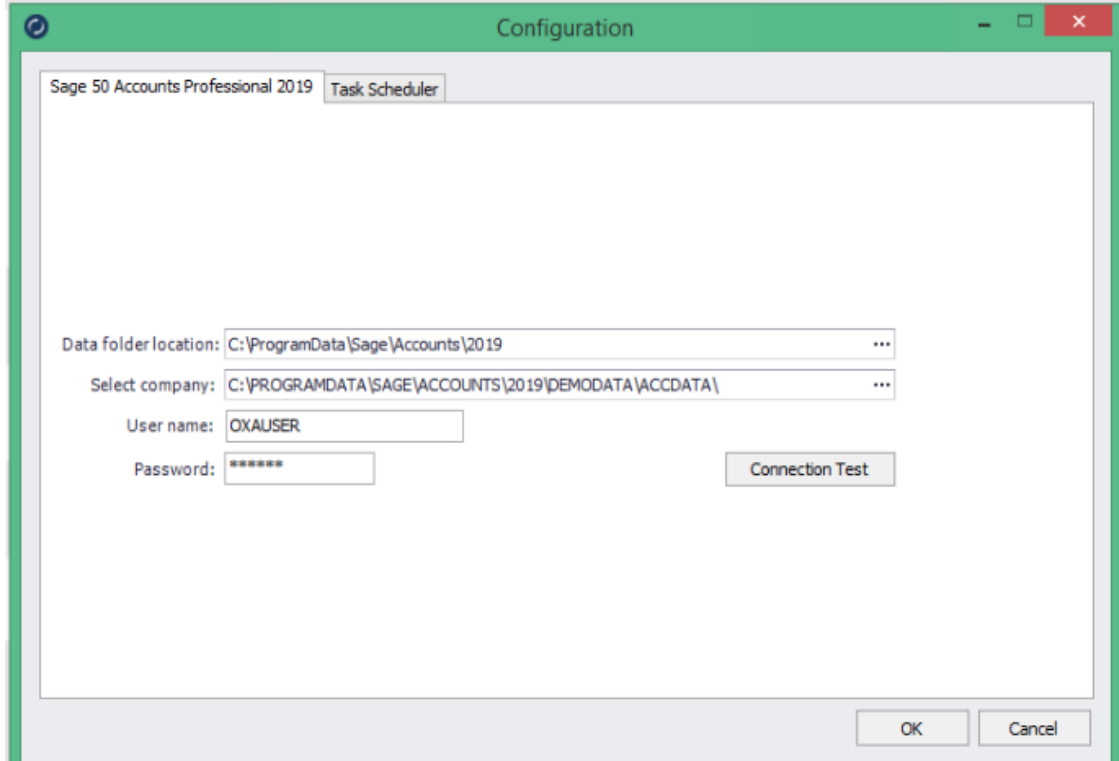

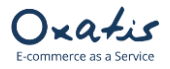

### <span id="page-4-0"></span>3. Creating Products, Images and Customers in Sage 50 Accounts

We have created various products and a customer for a new company in the Sage 50 Accounts software.

• Products

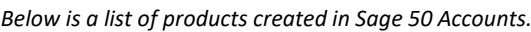

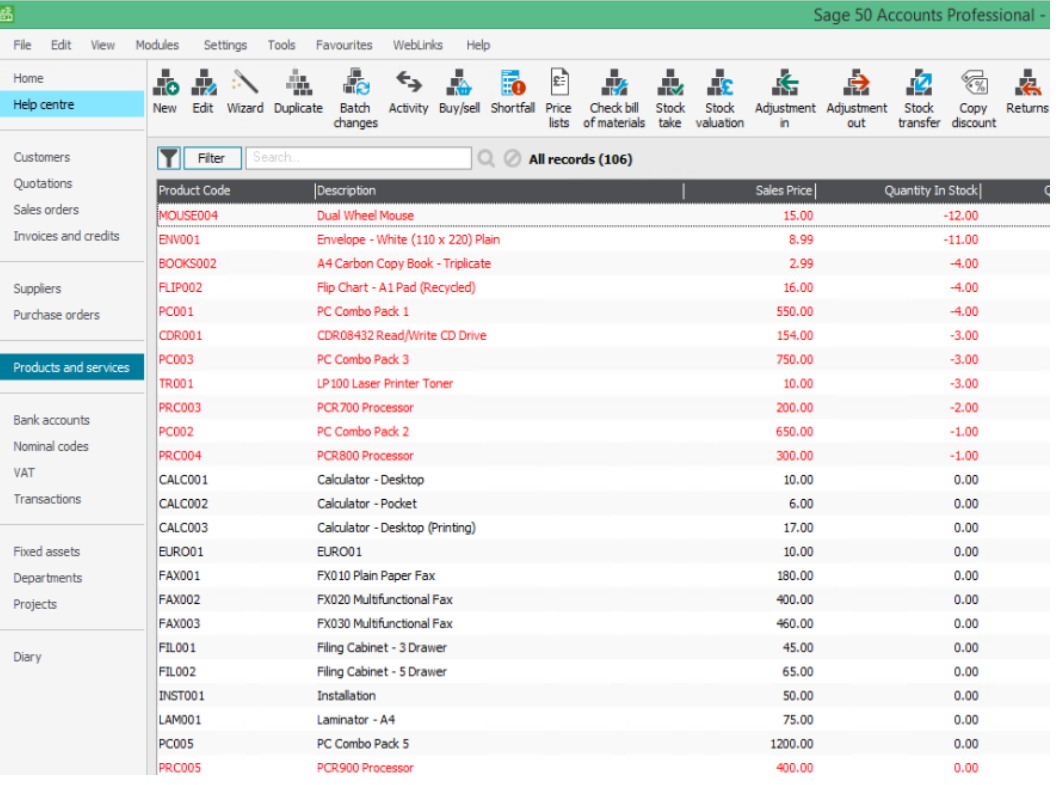

*Below is an example of the details of product "CDR002" in Sage 50 Accounts:*

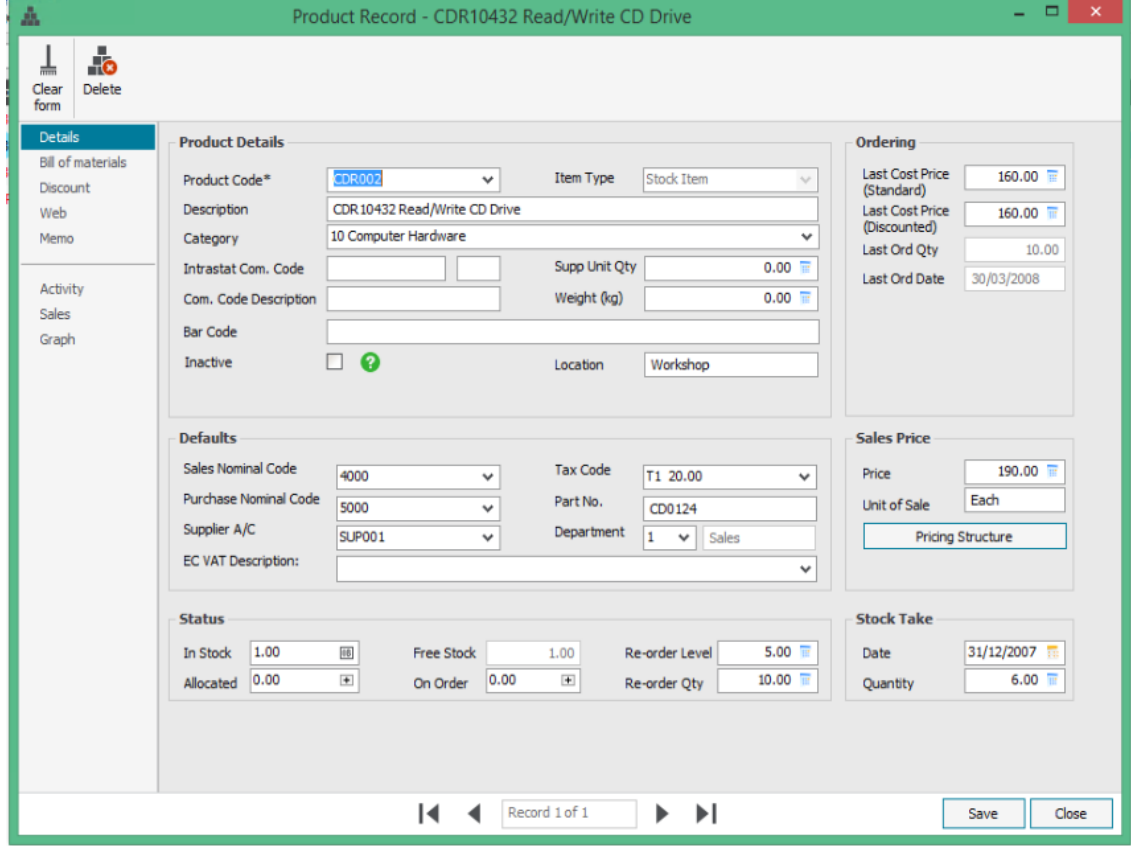

 $z$ atis

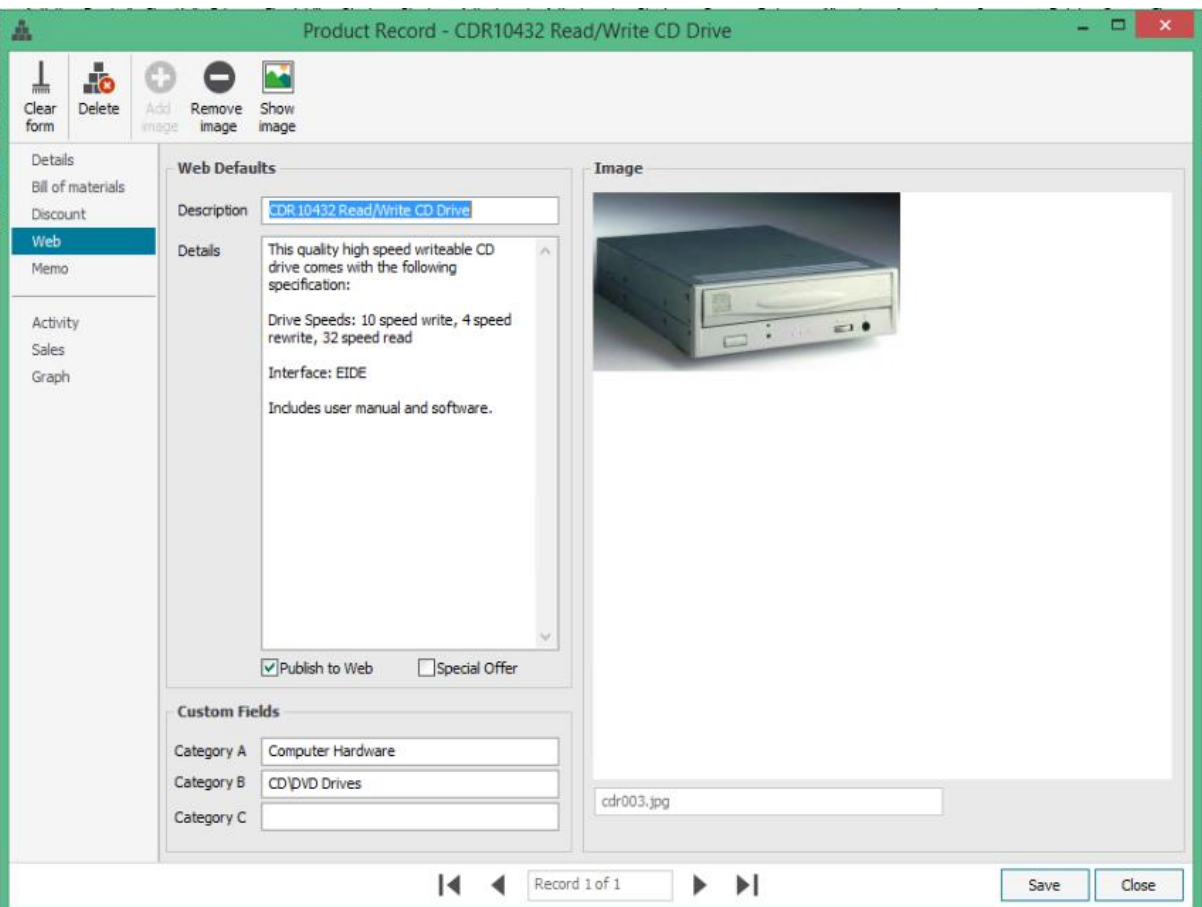

Note: Category B in Sage 50 Accounts above includes the "\" character, which will create the "CD" category and the "DVD Drives" sub-category on the website.

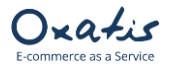

#### • Customers

We have also created a customer with the following content in Sage 50 Accounts:

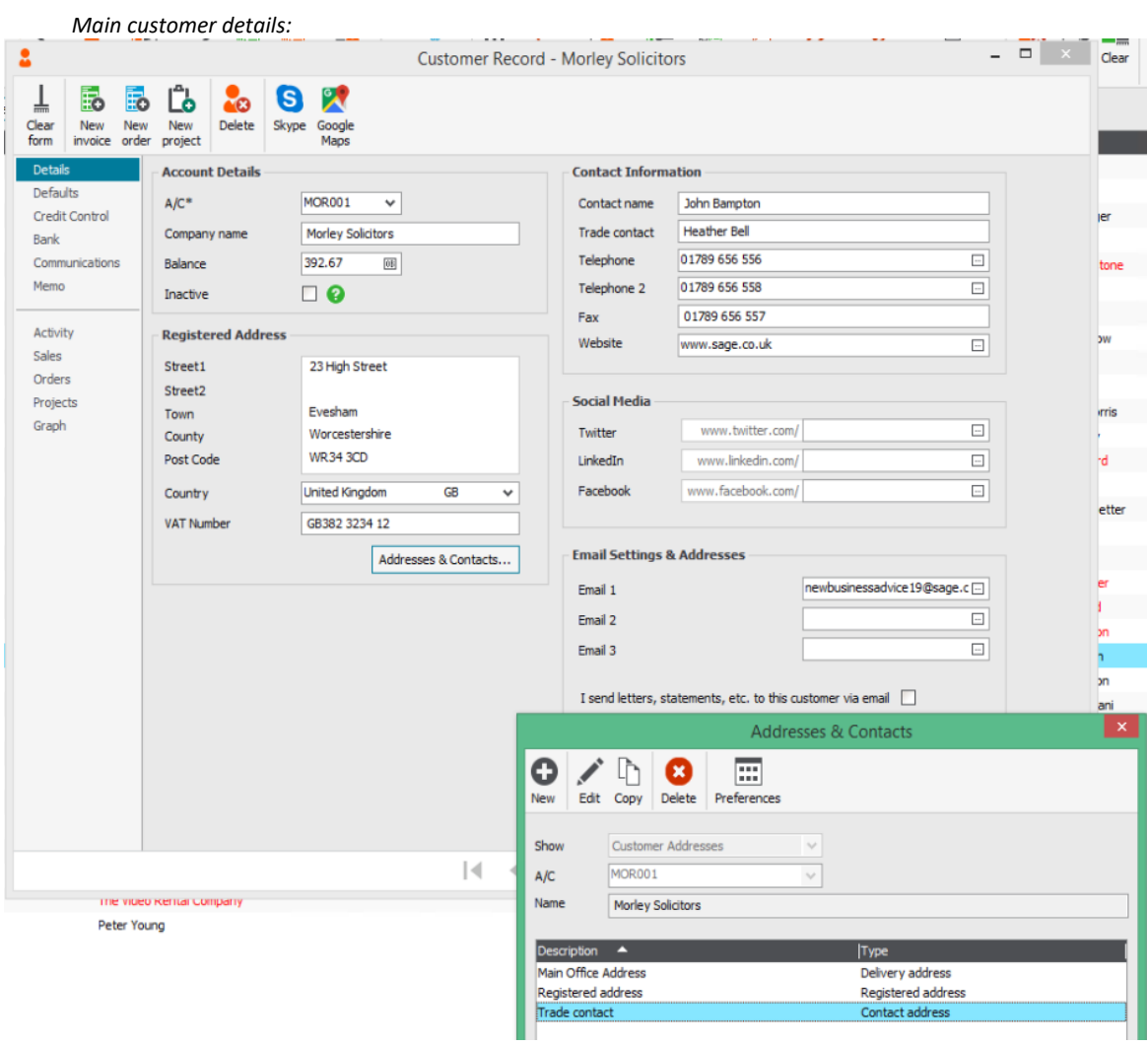

#### *Customer delivery address:*

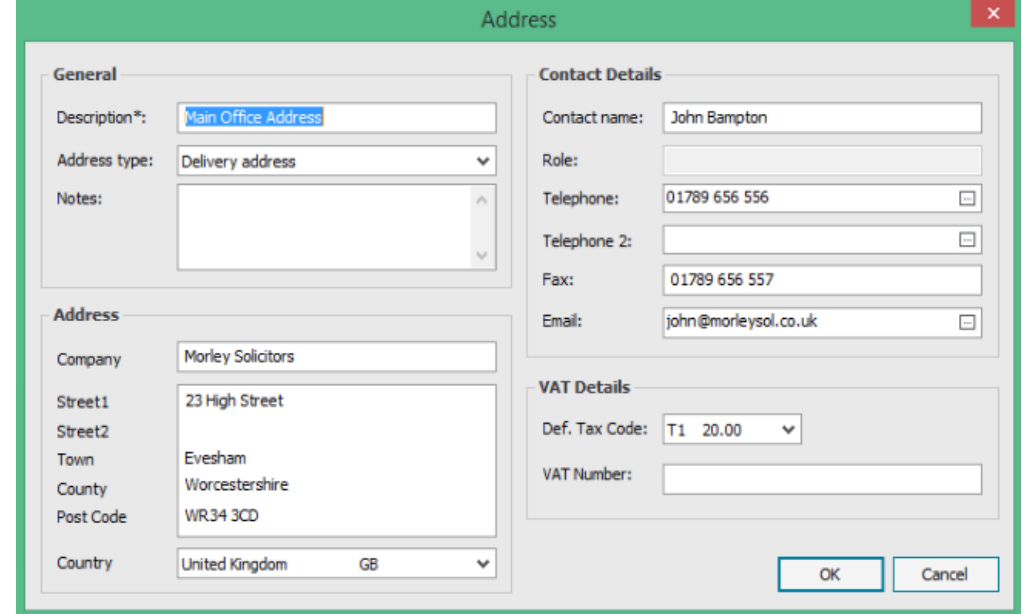

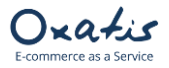

### <span id="page-7-0"></span>4. Importing Products, Images and Categories from Sage to DataPlug

- 1. The Link for Sage 50 Accounts allows you to import products that meet the following criteria to your website:
	- ✓ "Publish to web" is set to true (in "Web" tab of product file in Sage 50 Accounts)
		- ✓ VAT rate is equal 0%, 5% or 20%
		- ✓ Product code length less than or equal to 20 characters
- 2. Below are the Oxatis fields that are automatically mapped by the Link for Sage 50 Accounts:

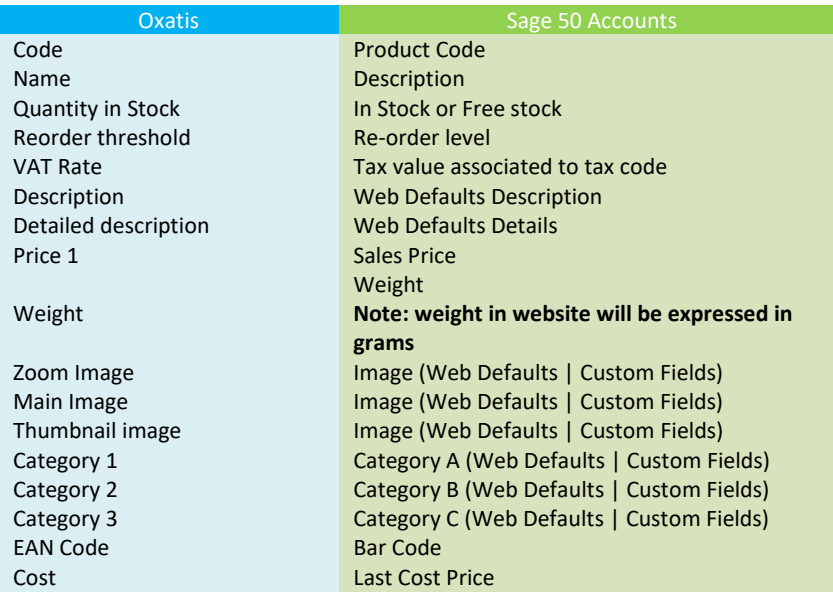

#### 3. Importing products to the DataPlug:

*Click on the following menu in the DataPlug:* **Connectors** | **Link for Sage 50 Accounts** | **Import Products***. You will then be guided through the configuration of the data to import.*

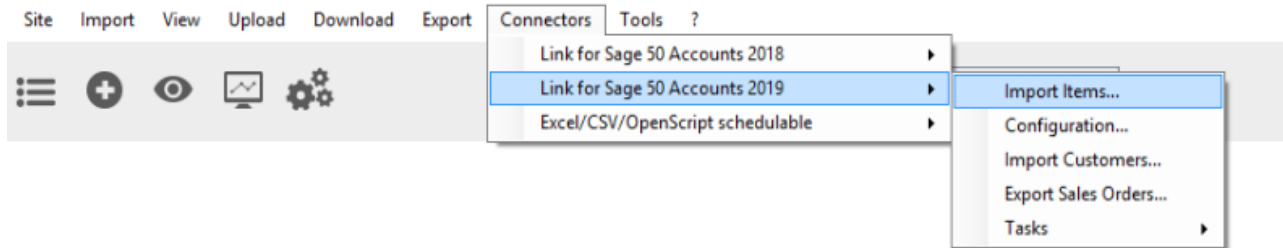

Data transfer to Oxatis

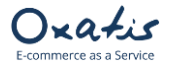

#### *1 st step: You can select:*

- *A range of product codes.*
- *A range of product categories.*
- *Item Type: Stock, Non-Stock or Service.*
- *Source of stock: Oxatis stock field may be linked with "In stock" field from sage or "Free stock"*

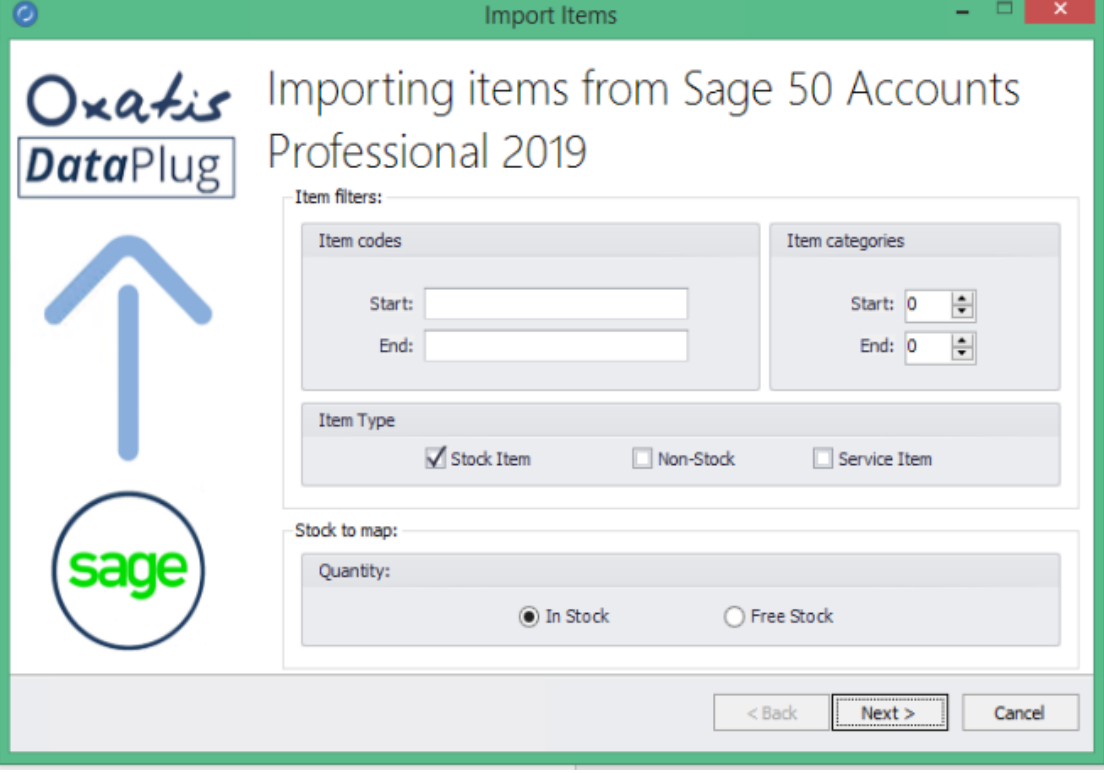

*2 nd step: The image associated to the product in Sage 50 Accounts can be retrieved and used as the main image in the Oxatis product page and transformed for use as a thumbnail and zoom image if desired.* 

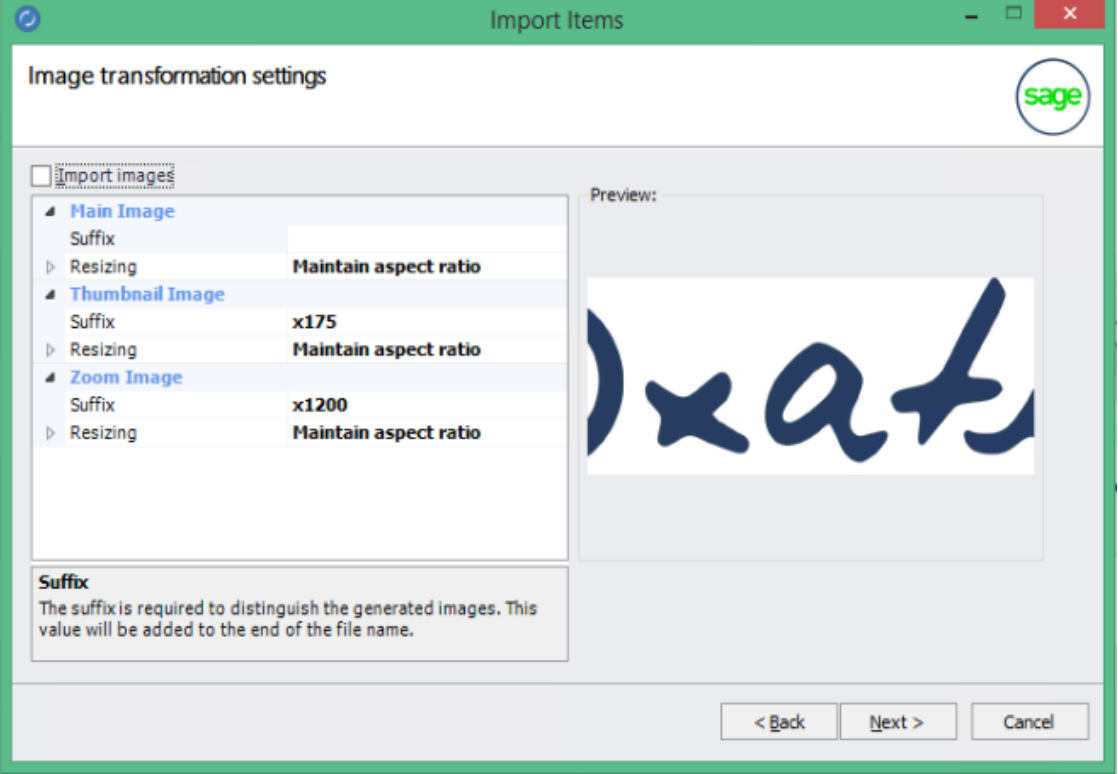

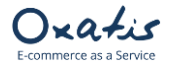

*3 rd step: The number of records corresponding to the criteria defined in the selection are displayed before the data is imported into the DataPlug.*

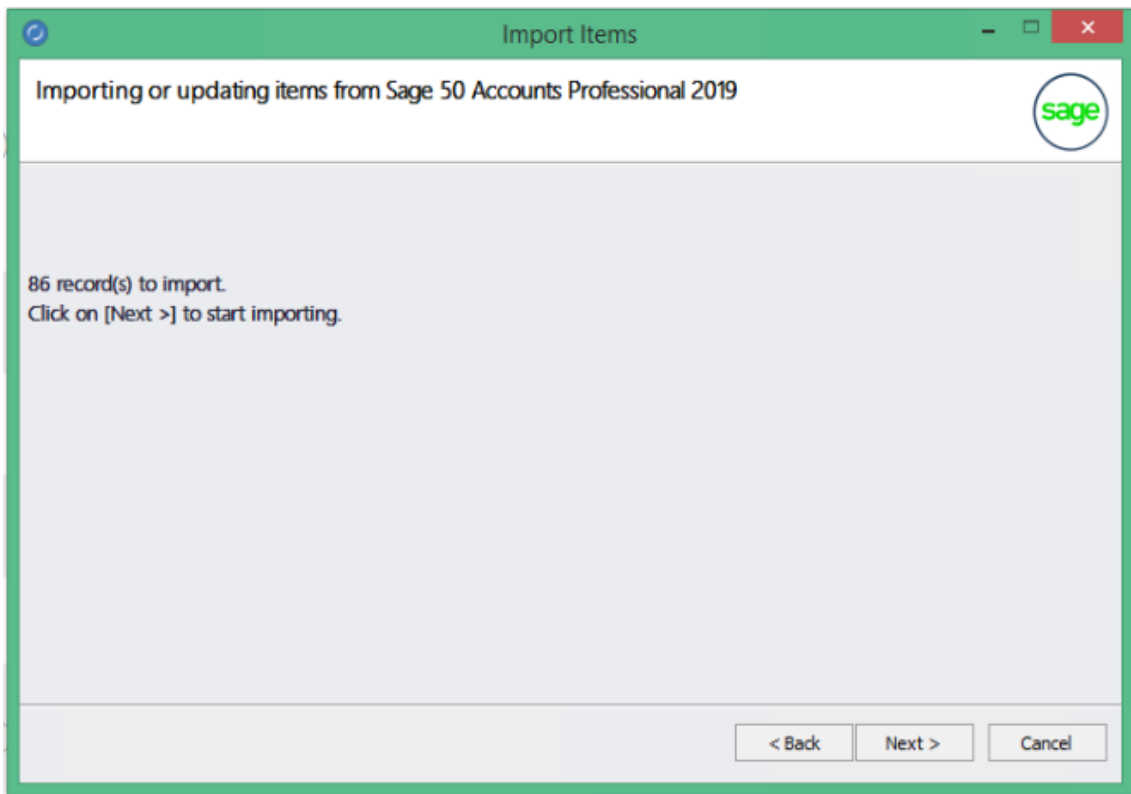

*Last step: The import of products from Sage 50 Accounts is complete. The number of products that were imported or updated in the DataPlug database is displayed in the results. By clicking on the "Finish" button, all of the import settings (product selection criteria) are saved.*

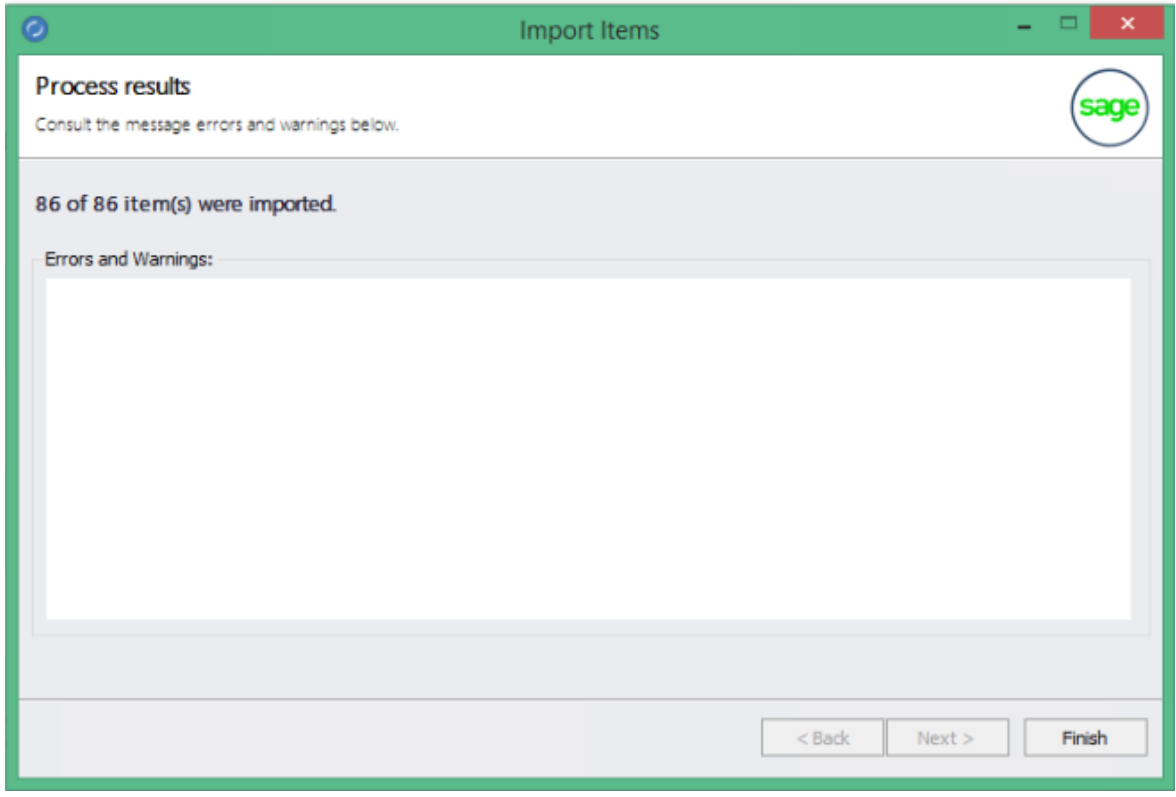

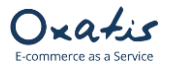

Б

a Ivan

### <span id="page-10-0"></span>5. Viewing Products Imported from Sage 50 Accounts

Once products have been imported from Sage 50 Accounts, the main screen of the DataPlug is refreshed and displays the number of products (88) and images (222) imported or updated in the DataPlug database.

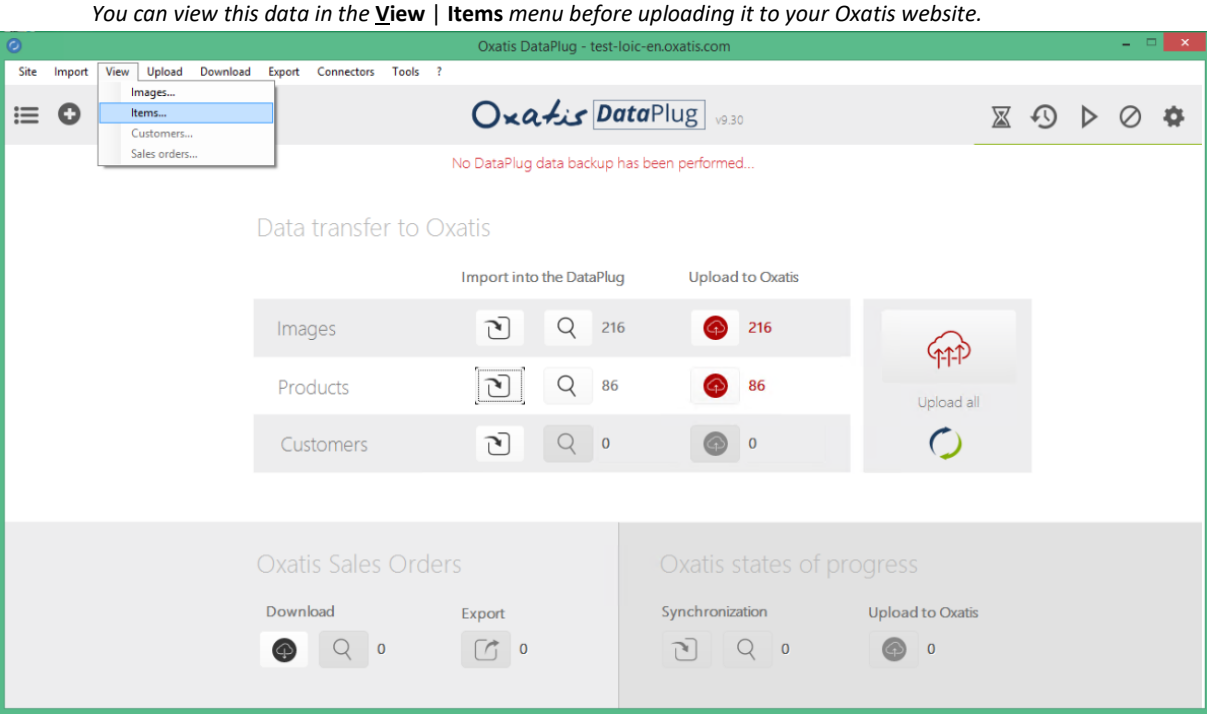

# *Preview of "General" tab in the item list.*

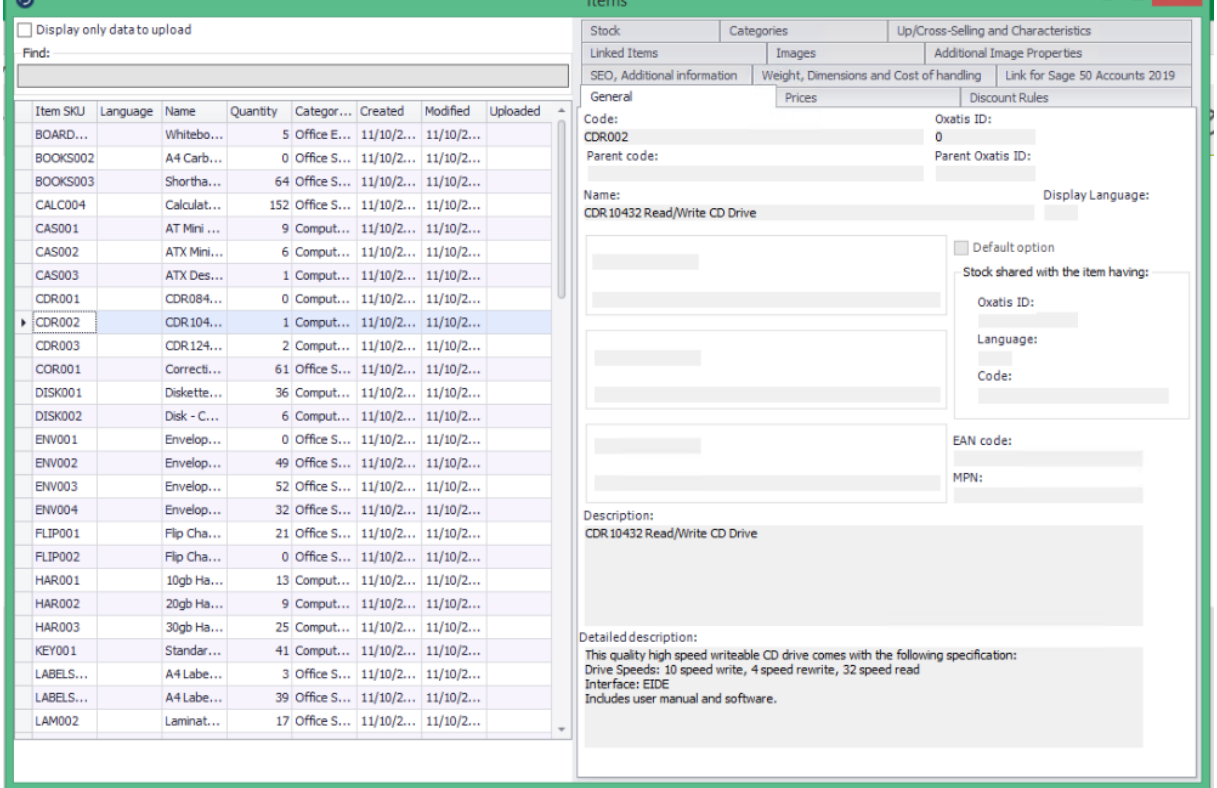

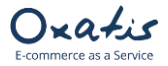

#### *Preview of the "Images" tab in the item list.*

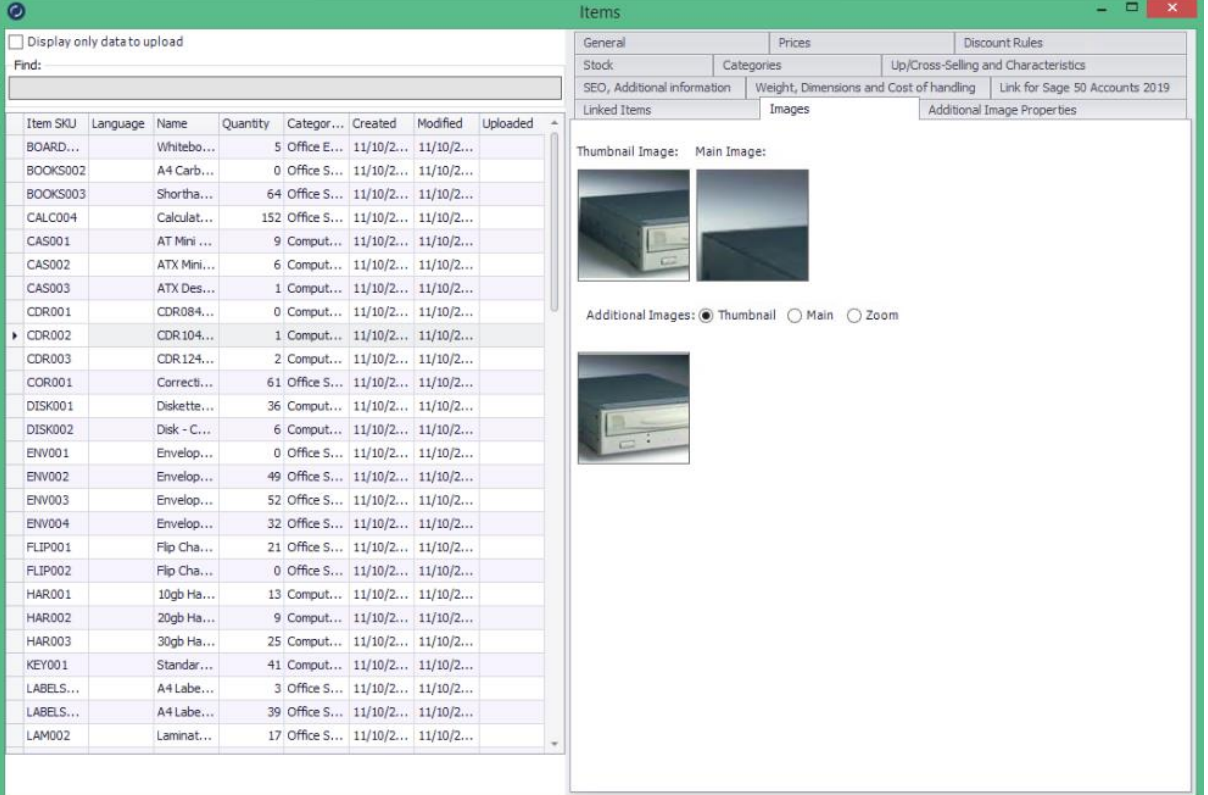

#### *Preview of the "Categories" tab in the item list.*

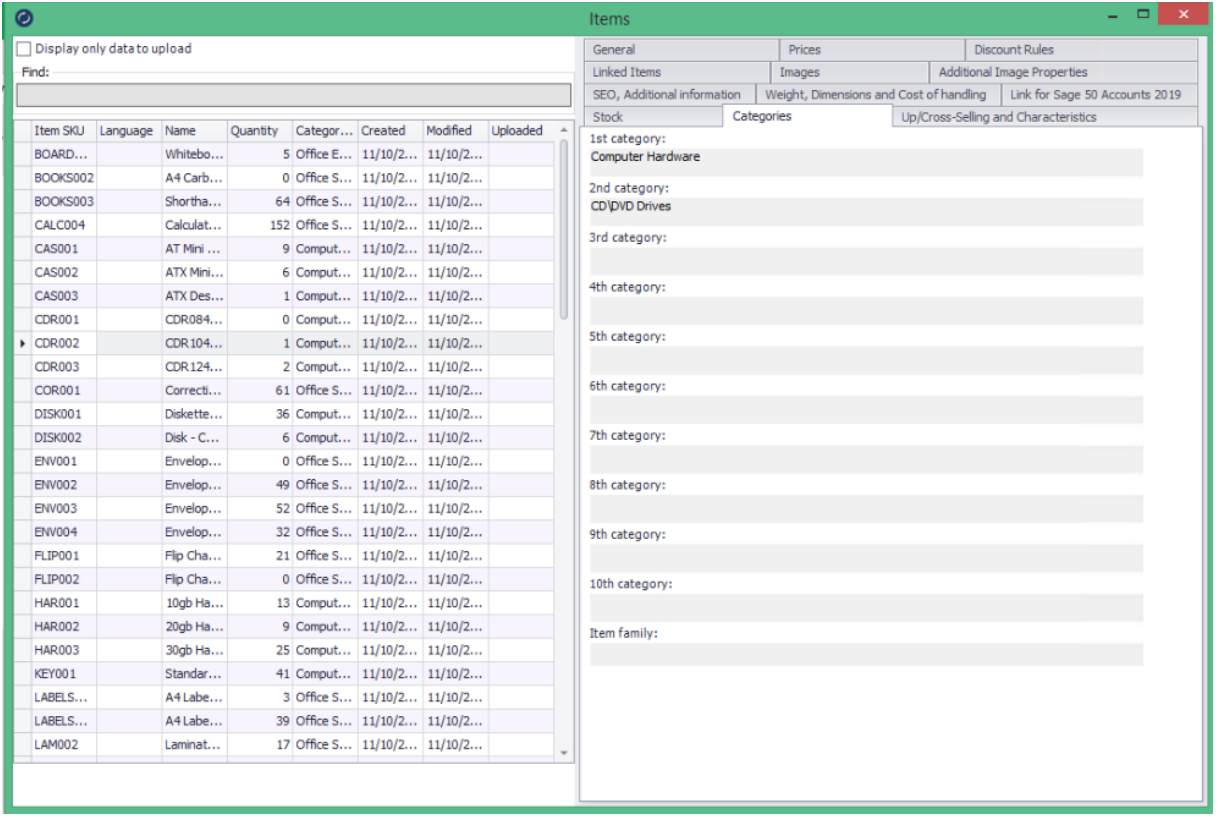

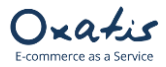

### <span id="page-12-0"></span>6. Importing Customers

- 1. The DataPlug Link for Sage 50 Accounts allows you to import customers and contacts, provided that the files contain an email address.
- 2. Below are the Oxatis fields that are automatically mapped by the Link for Sage 50 Accounts:

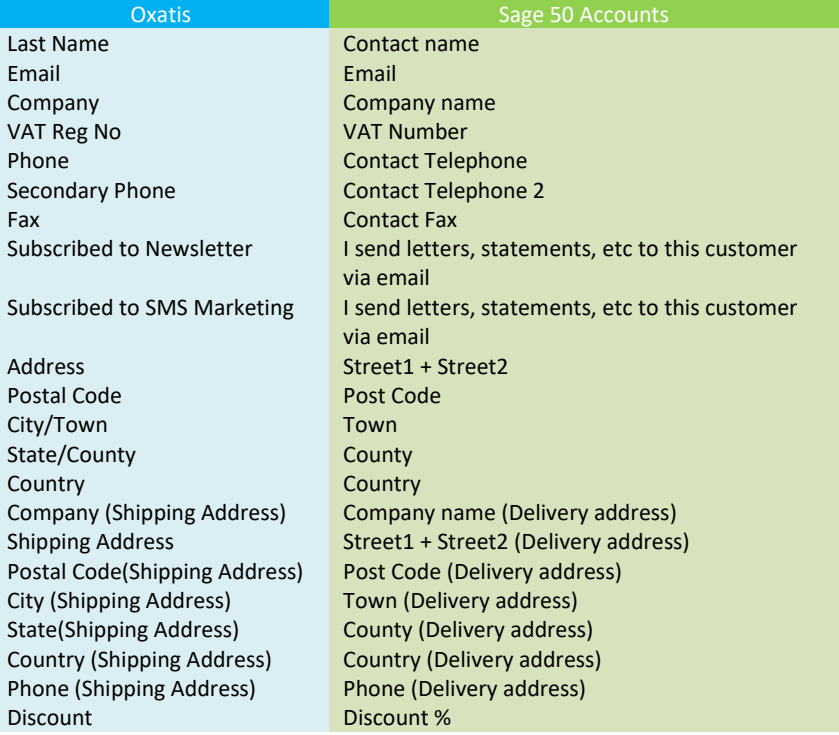

3. Importing customers:

*Click on the following menu in the DataPlug:* **Connectors** | **Link for Sage 50 Accounts** | **Import Customers***. You will then be guided through the configuration of the data to import.*

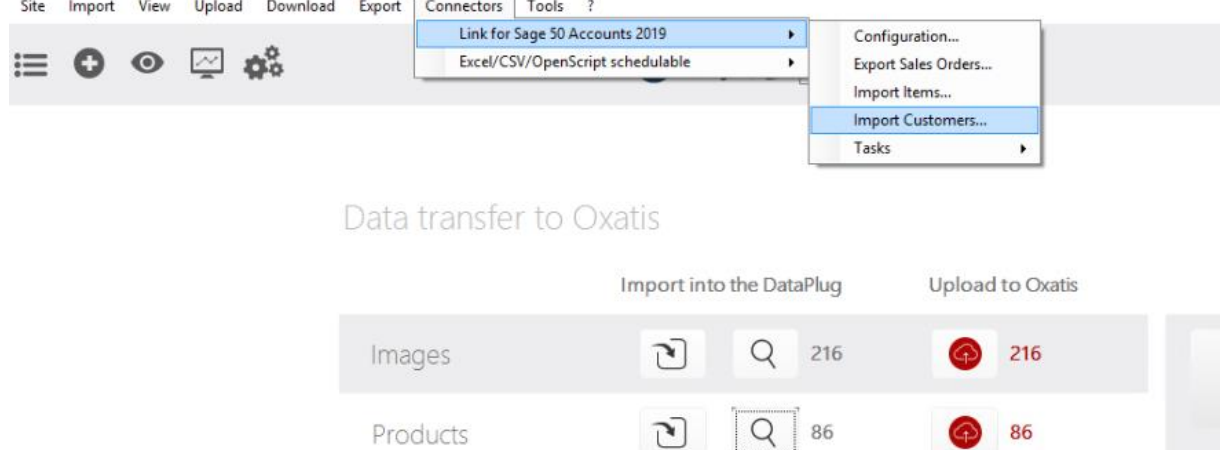

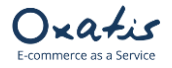

#### *1 st step: You can select:*

- *A range of Account Customer codes.*
- *A range of Account Status.*
- *Check the Billing phone numbers*

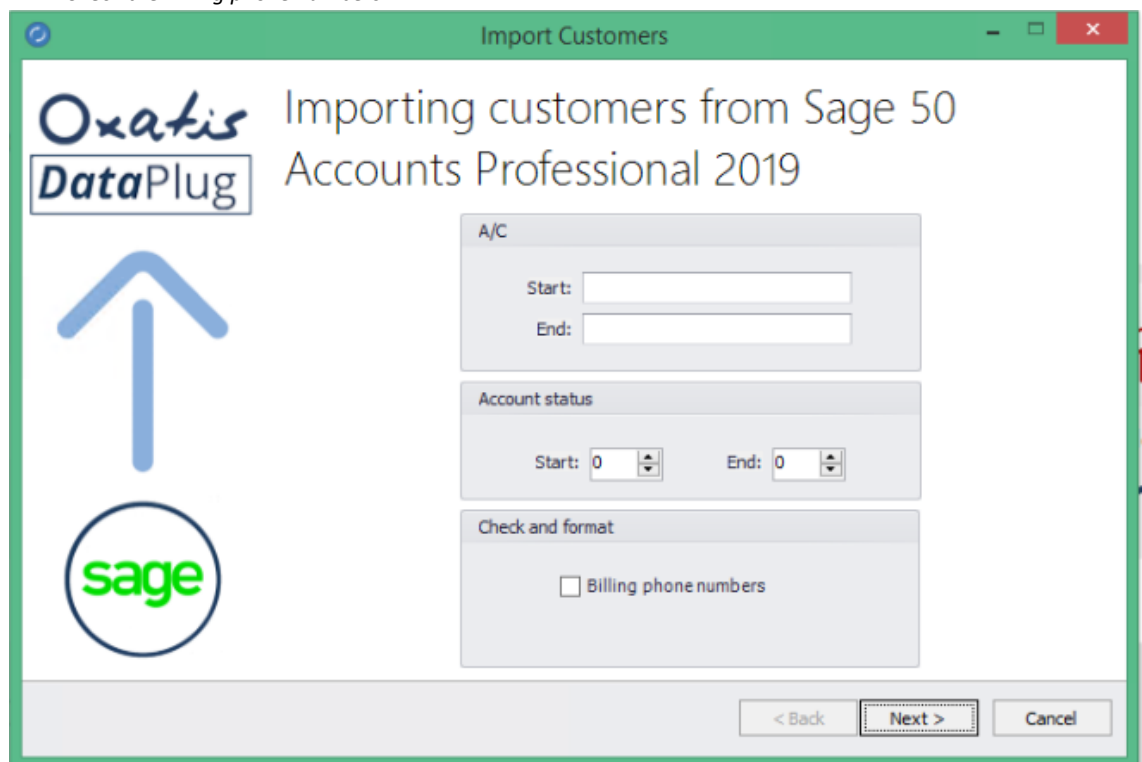

*2 nd step: The number of records corresponding to the criteria defined in the selection is displayed before the data is imported into the DataPlug.* 

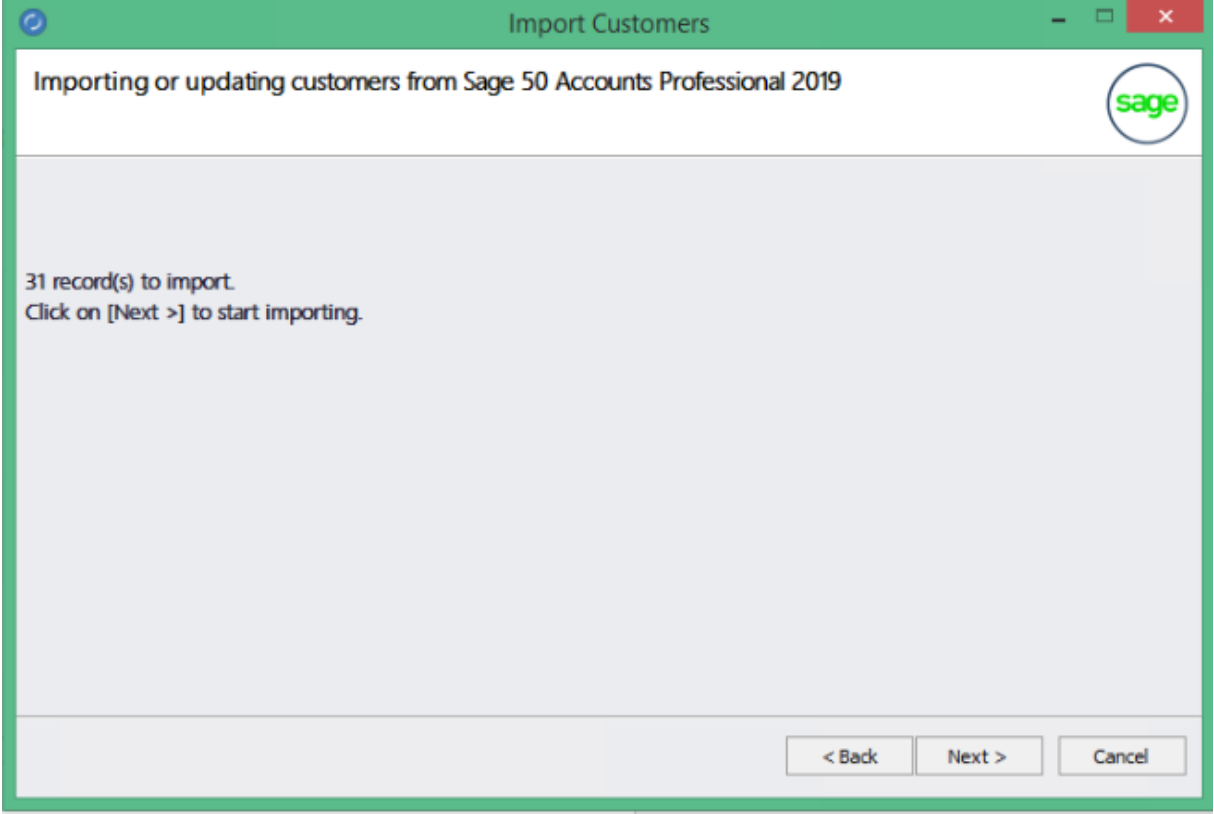

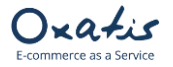

*Last step: The import of customers from Sage 50 Accounts is complete. The number of customers that were imported or updated in the DataPlug database is displayed in the results. By clicking on the "Finish" button, all of the import settings (customer selection criteria) are saved.* 

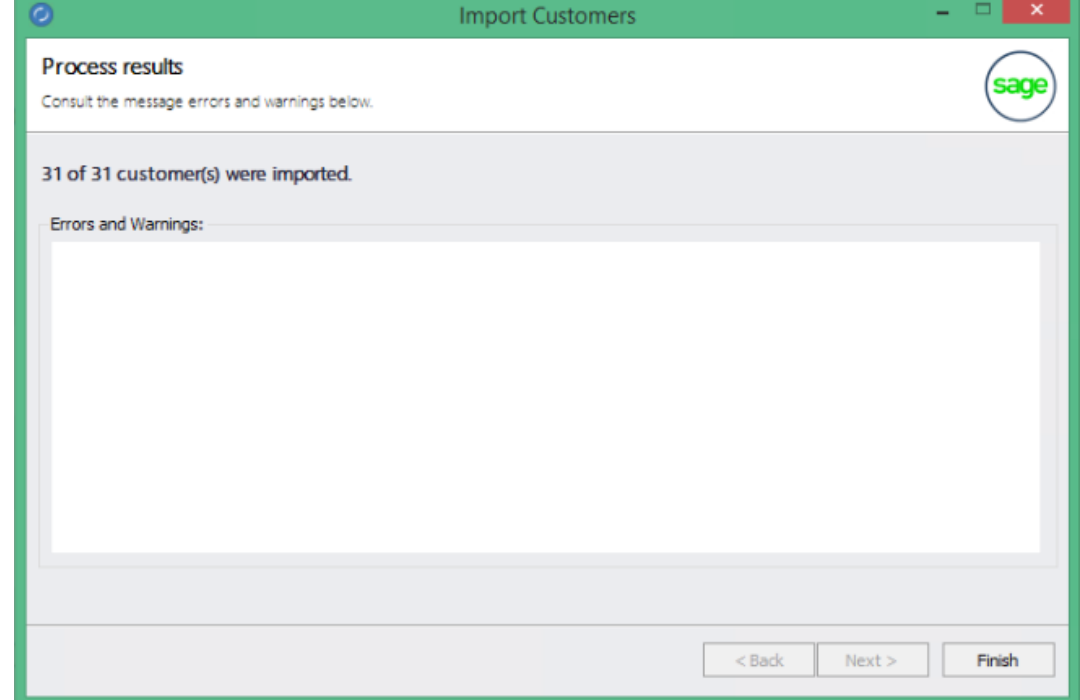

### <span id="page-14-0"></span>7. Viewing Customers Imported from Sage 50 Accounts

Once users have been imported from Sage 50 Accounts, the main screen of the DataPlug is refreshed and displays the number of customers or users (1) imported or updated in the DataPlug database.

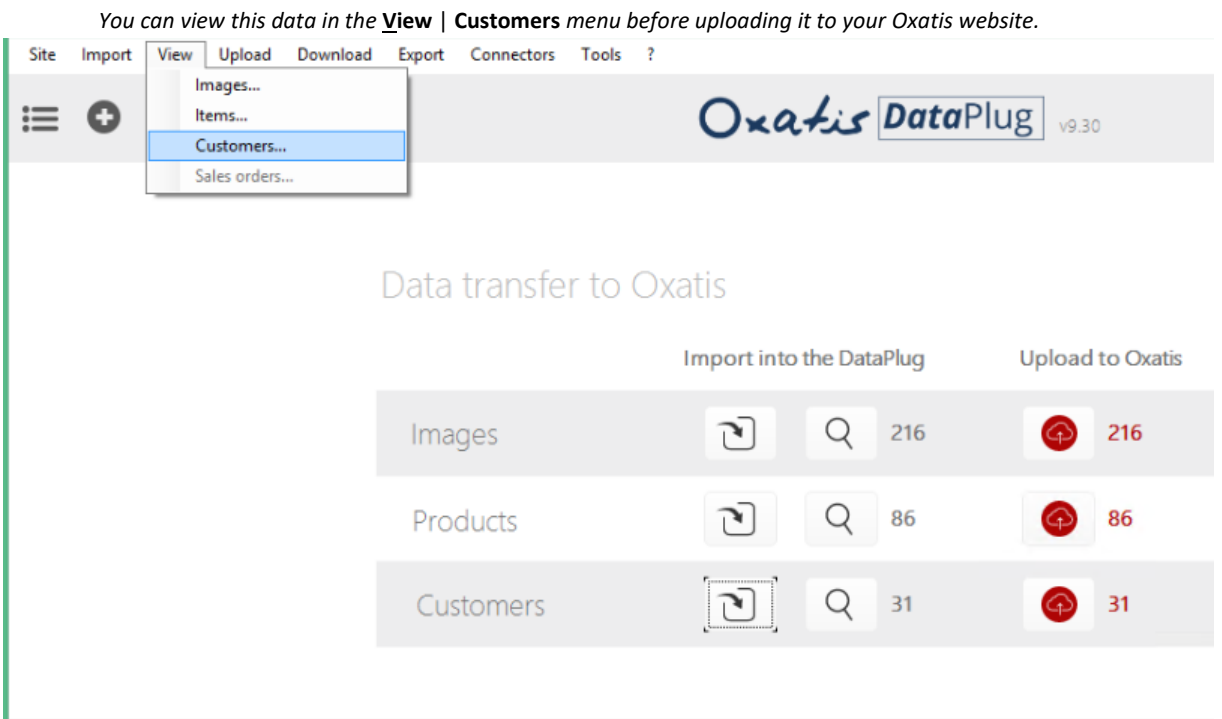

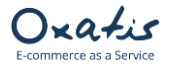

 $\Box$ 

*Preview of "Main Information" tab in the user list of the DataPlug.*

#### *Note: You will find the Sage 50 Accounts customer code in the customer reference field.*

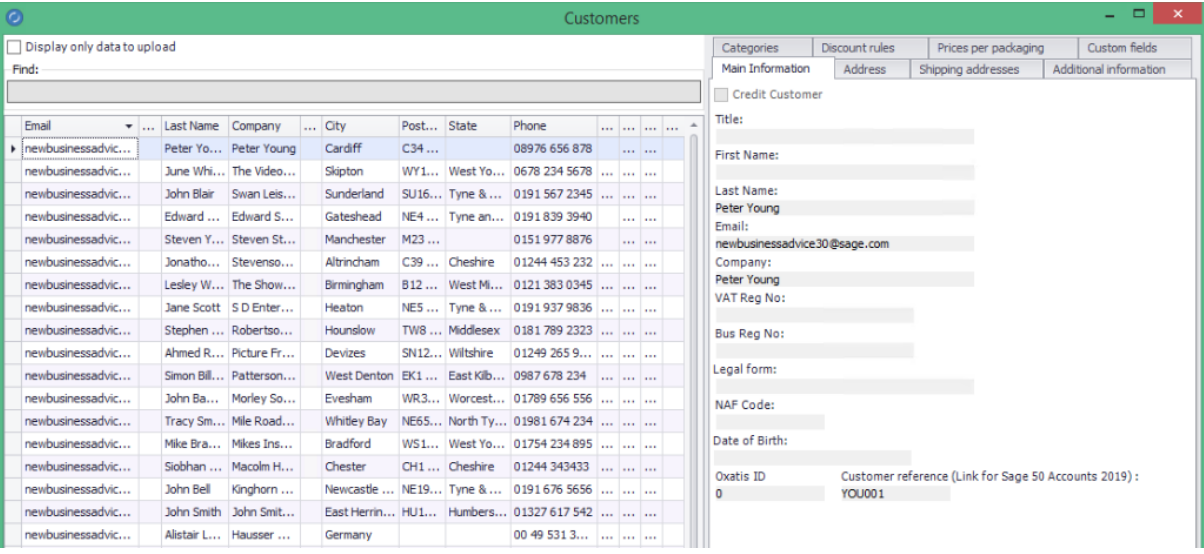

#### *Preview of Address tab in the user list of the DataPlug.*

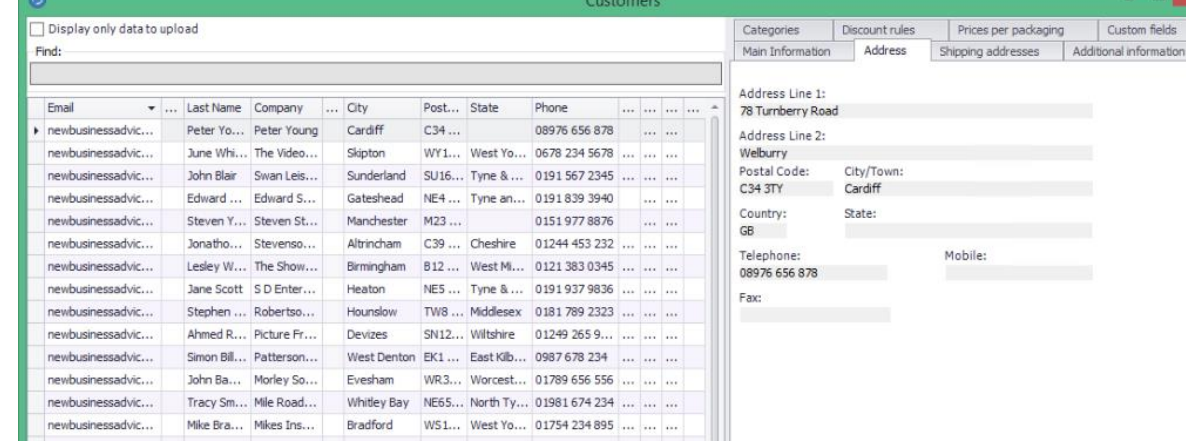

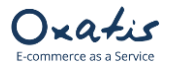

### <span id="page-16-0"></span>8. Uploading Data (Images, Products and Users) to Oxatis

Data from Sage 50 Accounts can be uploaded from the DataPlug to Oxatis separately (Products, Images, Users) or all at **once from the DataPlug menu: <b>Upload** | All.<br>
Site Import View Upload Download Export Connectors

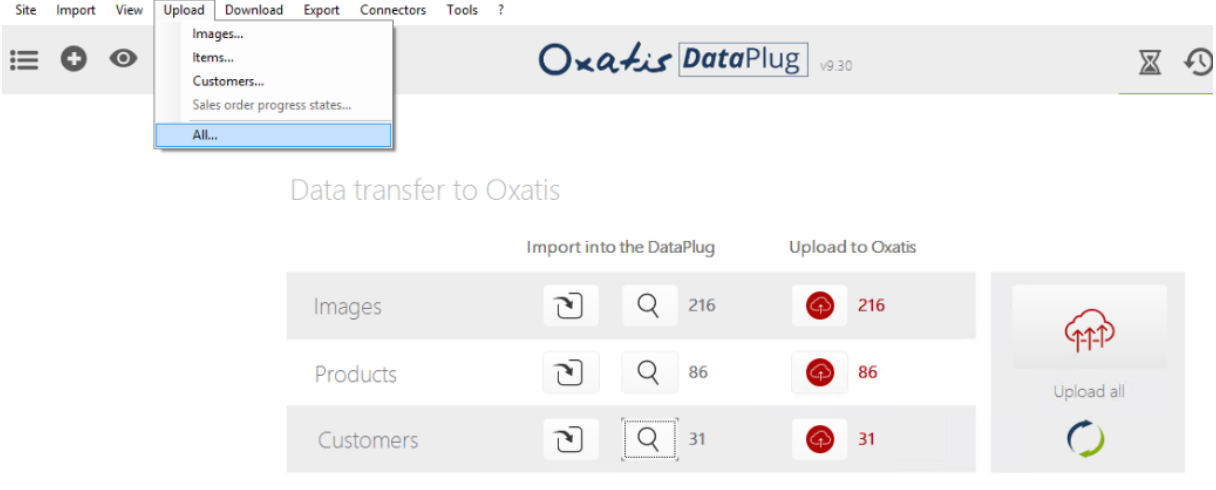

*The total number of records (Images, Products and Users) to be uploaded to Oxatis is displayed before the data is uploaded.* 

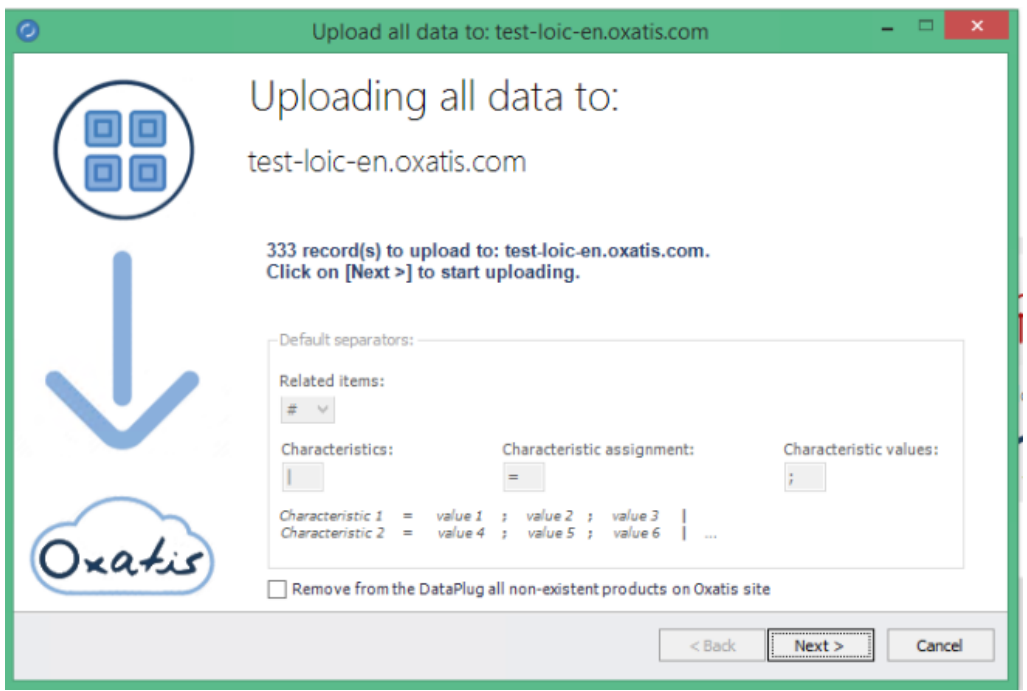

*Click on "Next" to upload the data to the Oxatis site.*

*You can cancel the upload at any time and send the remaining data at a later date.* 

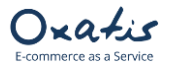

## Link for Sage 50 Accounts **Version 9.30**

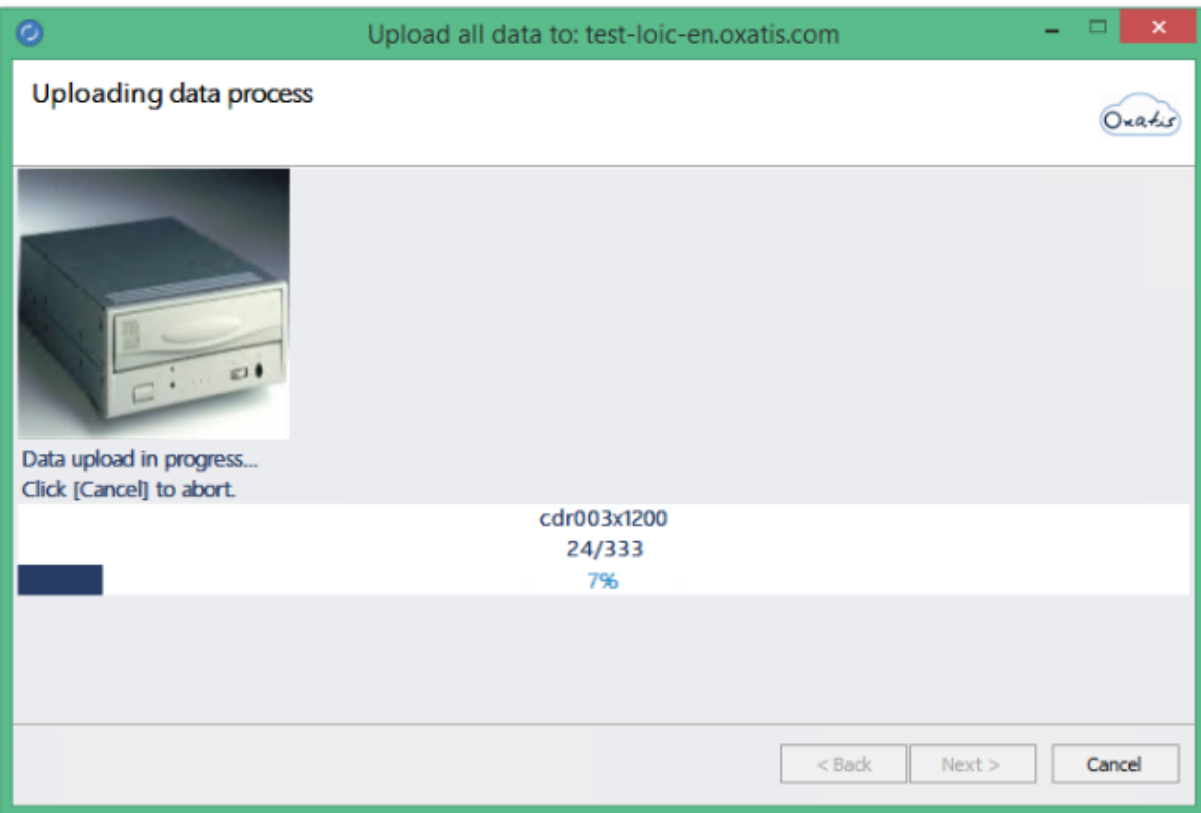

*Once the upload is complete, the number of records (Images, Products and Users) that were uploaded to the Oxatis site will be displayed.* 

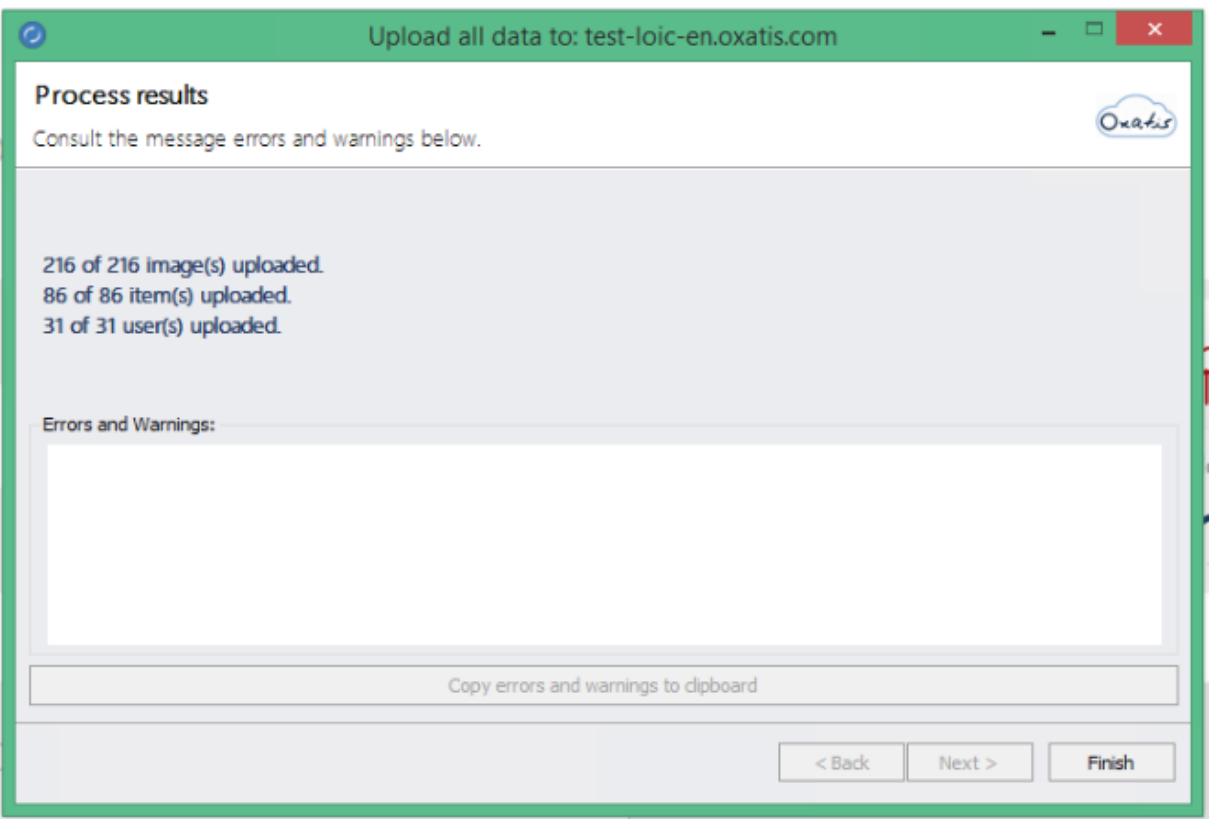

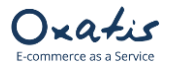

### <span id="page-18-0"></span>9. Viewing Data Uploaded to the Oxatis Site

CUSTOMERS/USERS: Log in to the Oxatis site and click on the following menu to see the customers/users uploaded from the DataPlug: **Customers** | **Customers**

*Below is a preview of the uploaded customers.*

| xatis                            | <b>Orders</b>    | <b>Customers</b>     | Catalogue            | <b>Content</b>   | <b>Marketing</b>  | <b>Analytics</b> | <b>Configuration</b>         | <b>Apps</b> | <b>CON</b><br>New version |           | ⊕ test-loic-en             |
|----------------------------------|------------------|----------------------|----------------------|------------------|-------------------|------------------|------------------------------|-------------|---------------------------|-----------|----------------------------|
| $\equiv$<br>∣◄                   | <b>Customers</b> |                      |                      |                  |                   |                  |                              |             |                           |           |                            |
| Element - Editing                |                  |                      |                      |                  |                   |                  |                              |             |                           |           |                            |
| <b>XX</b> Component - Properties | $T$ Filter       | $+$ Add              | <b>D</b> Delete      | $\Box$ Export >> |                   |                  |                              |             |                           |           | (31 Elemer                 |
| T Component - Text               | ⊠                | <b>Creation date</b> | Last name            |                  | <b>First name</b> |                  | Email                        |             |                           | Language  | Company                    |
| <b>A</b> Category - Editing      |                  |                      |                      |                  |                   |                  |                              |             |                           | $\bullet$ |                            |
| <b>E</b> To-Do List              |                  | 11 October 2019      |                      |                  |                   |                  | newbusinessadvice07@sage.com |             |                           | 꾧         | Cash and Credit Card Sales |
|                                  |                  | 11 October 2019      | Ahmed Roumani        |                  |                   |                  | newbusinessadvice21@sage.com |             |                           | <b>NR</b> | Picture Frame Ltd          |
|                                  |                  | 11 October 2019      | Alistair Leadbetter  |                  |                   |                  | newbusinessadvice13@sage.com |             |                           | 볾ヒ        | Hausser GMBH               |
|                                  |                  | 11 October 2019      | Arsene Wenger        |                  |                   |                  | arsenal@oxatis.com           |             |                           | 꾦         | Arsenal                    |
|                                  |                  | 11 October 2019      | <b>Clint Peddie</b>  |                  |                   |                  | newbusinessadvice12@sage.com |             |                           | 볾         | <b>Graham Electonics</b>   |
|                                  |                  | 11 October 2019      | David Bradford       |                  |                   |                  | newbusinessadvice11@sage.com |             |                           | 꾧         | F G Landscape & Design     |
|                                  |                  | 11 October 2019      | <b>Edward Stuart</b> |                  |                   |                  | newbusinessadvice27@sage.com |             |                           | 볾         | <b>Edward Stuart</b>       |
|                                  | ⊟.               | 11 October 2019      | First Sean Morris    |                  |                   |                  | newbusinessadvice09@sage.com |             |                           | 유통        | <b>Compton Packaging</b>   |
|                                  |                  | 11 October 2019      | <b>Fred Briant</b>   |                  |                   |                  | newbusinessadvice04@sage.com |             |                           | 볾         | <b>Fred Briant</b>         |
|                                  | ⊟.               | 11 October 2019      | lan Cairns           |                  |                   |                  | newbusinessadvice01@sage.com |             |                           | 꾧         | A1 Design Services         |

PRODUCT CATEGORIES: To see the product categories created during the upload, click on the **Catalogue** | **Categories** menu.

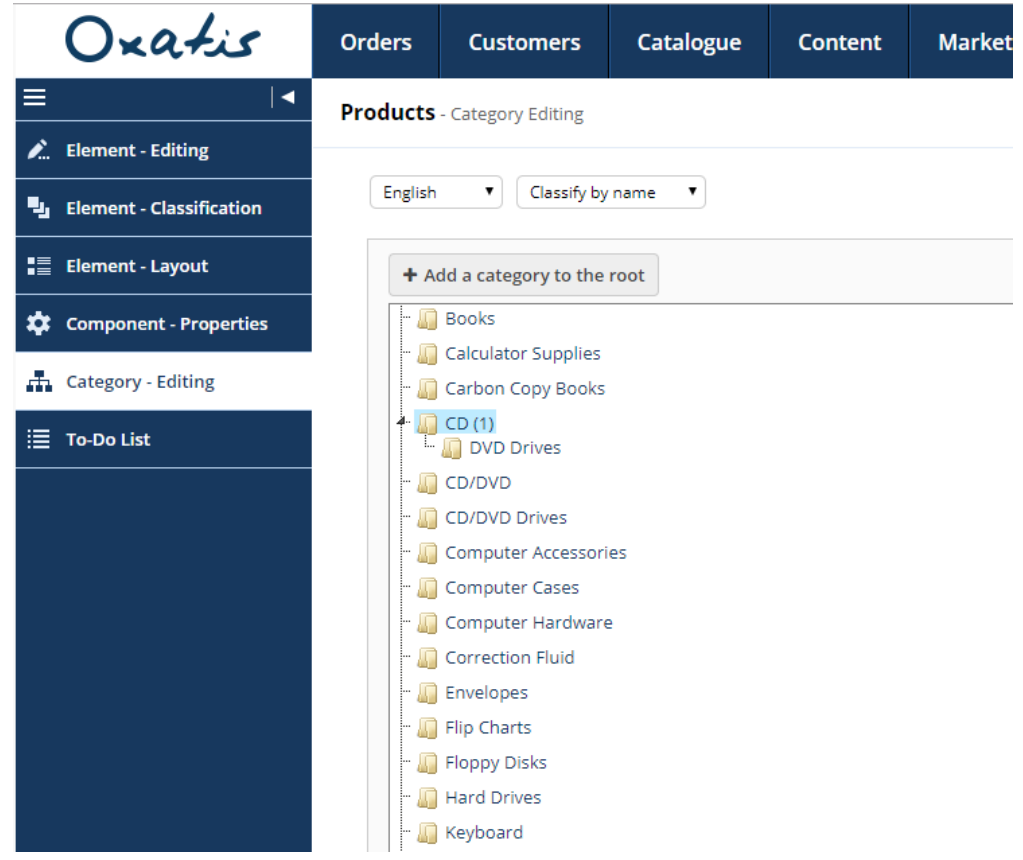

Note: As you can see from our first example, the "DVD Drives" sub-category has been created and is attached to the "CD" parent category.

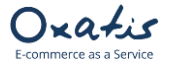

PRODUCTS: To see the products created during the upload, click on the **Catalogue** | **Products** menu.

*Below is a preview of the products uploaded with their respective images.* Oxatis Orders Customers Catalogue Content Marketing Analytics Configuration Apps  $\overline{\text{or}}$ **O** t  $\equiv$  $\overline{\mathbf{H}}$ **Image Gallery** nt - Editing  $\frac{1}{2}$  Com .<br>ponent - Properties **The Category - Editing** (216 Elements)  $1 \overline{2}$  3 4  $\equiv$  To-Do List  $\boxed{2}$  Nam Img. Preview From  $\tilde{T}$ tray002x1200 71.50 Kb tray002x1200.jpg tray002 tray002.jpg 16.30 Kb tray002x175 tray002x175.ipg 5.20 Kb

Below is the detailed product information for product code "CDR002":

*Main information: Prices, Product Code, EAN Code, Name…*

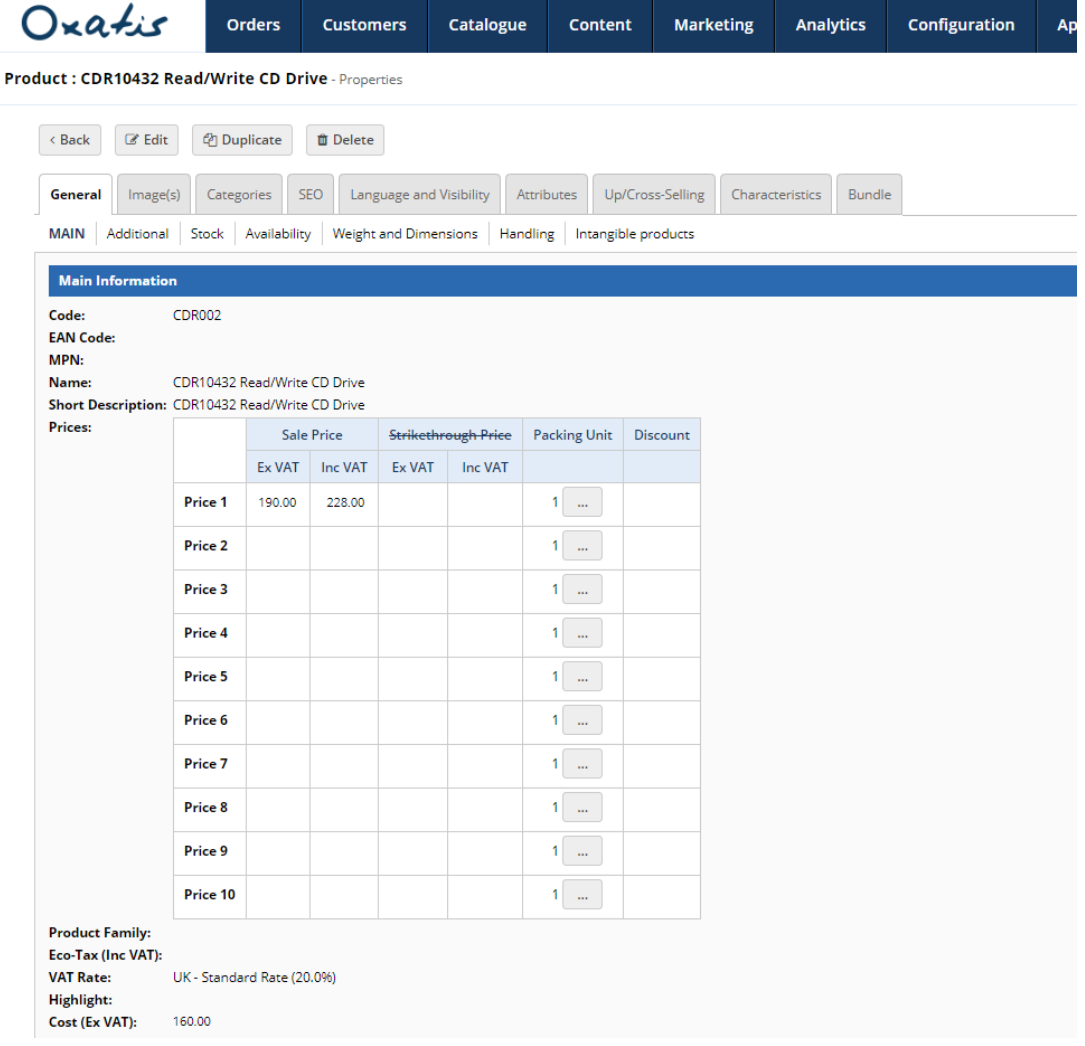

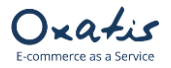

## Link for Sage 50 Accounts **Version 9.30**

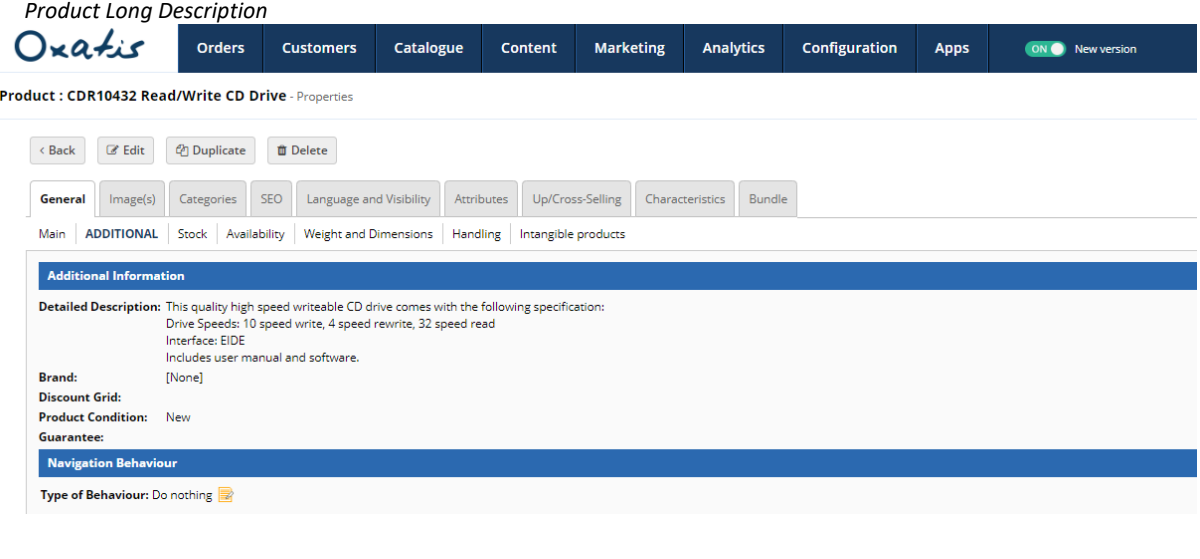

### *Product Quantity in Stock and Re-order Level*

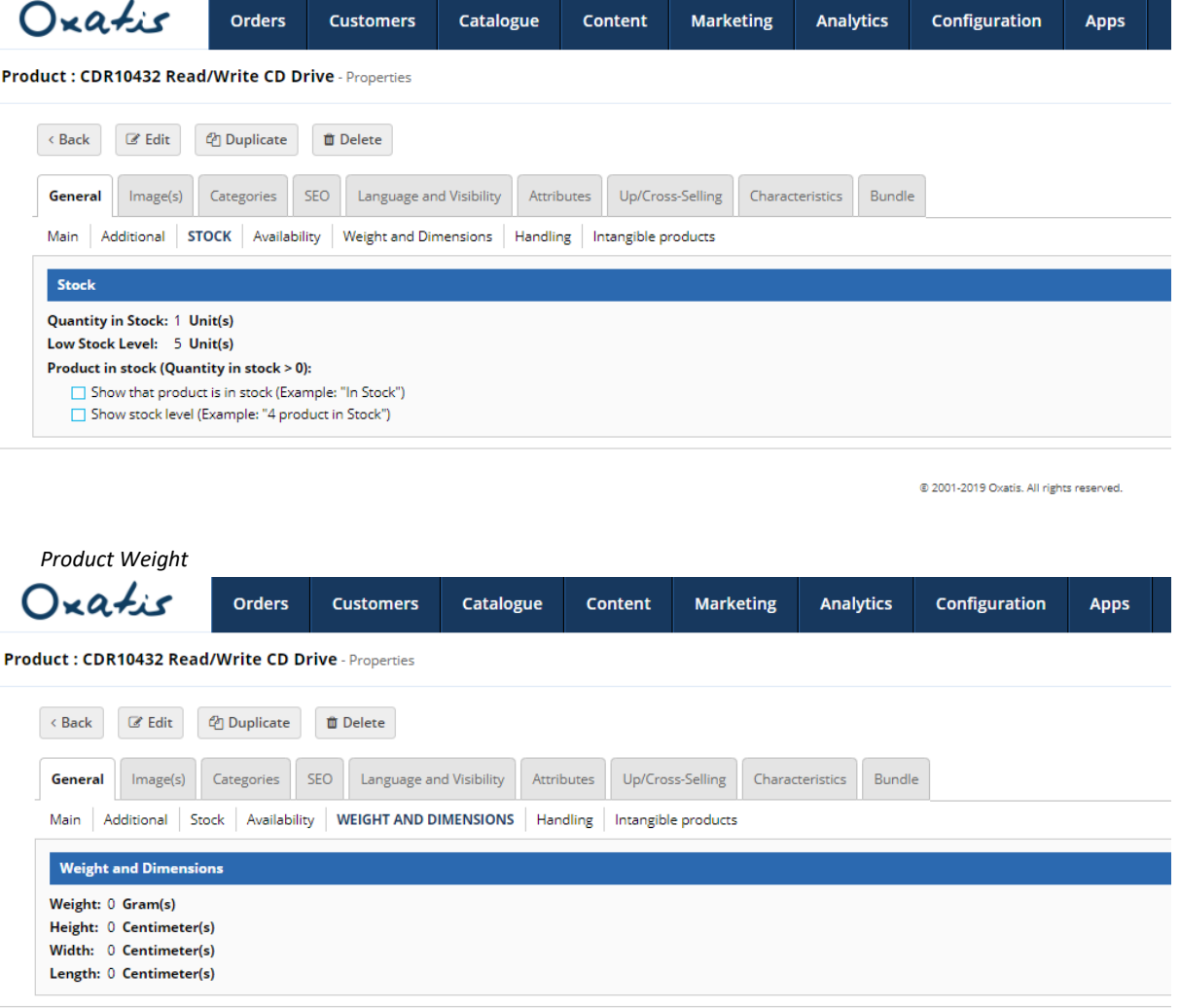

@ 2001-2019 Oxatis. All rights reserved.

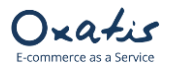

# Link for Sage 50 Accounts Version 9.30

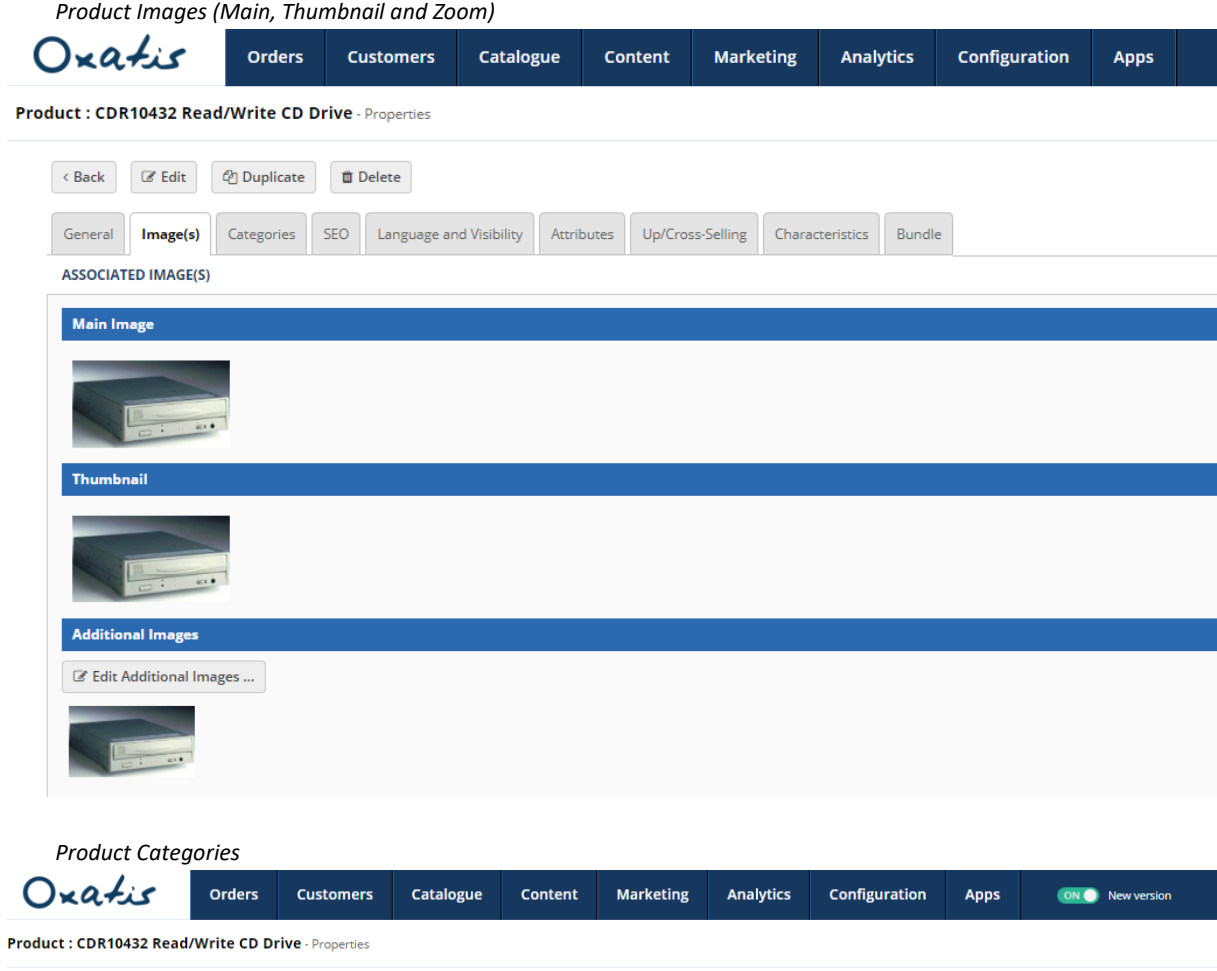

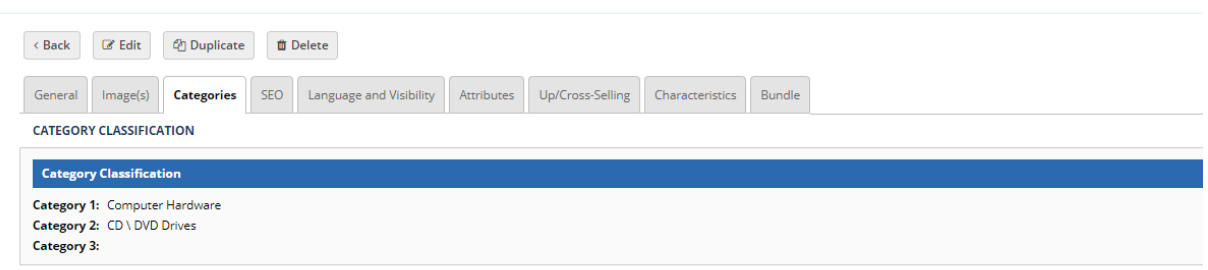

@ 2001-2019 Oxatis. All rights reserved.

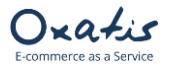

### <span id="page-22-0"></span>10. Example of 2 Orders Placed on the Oxatis site

Two orders have been placed for Sage data that was uploaded to the site from the DataPlug. The first order (No. 27112123) has been billed including VAT, the second order (No. 27112069) has been billed excluded VAT.

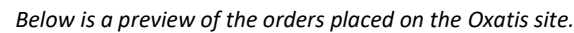

225.90

20%

45.18

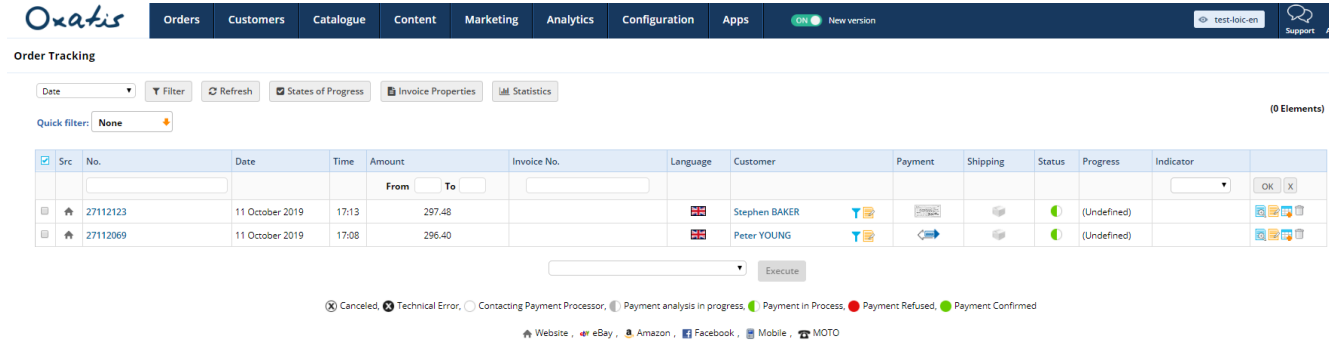

*Below is a preview of the order including VAT with a global discount of 10% and payment by check.* 

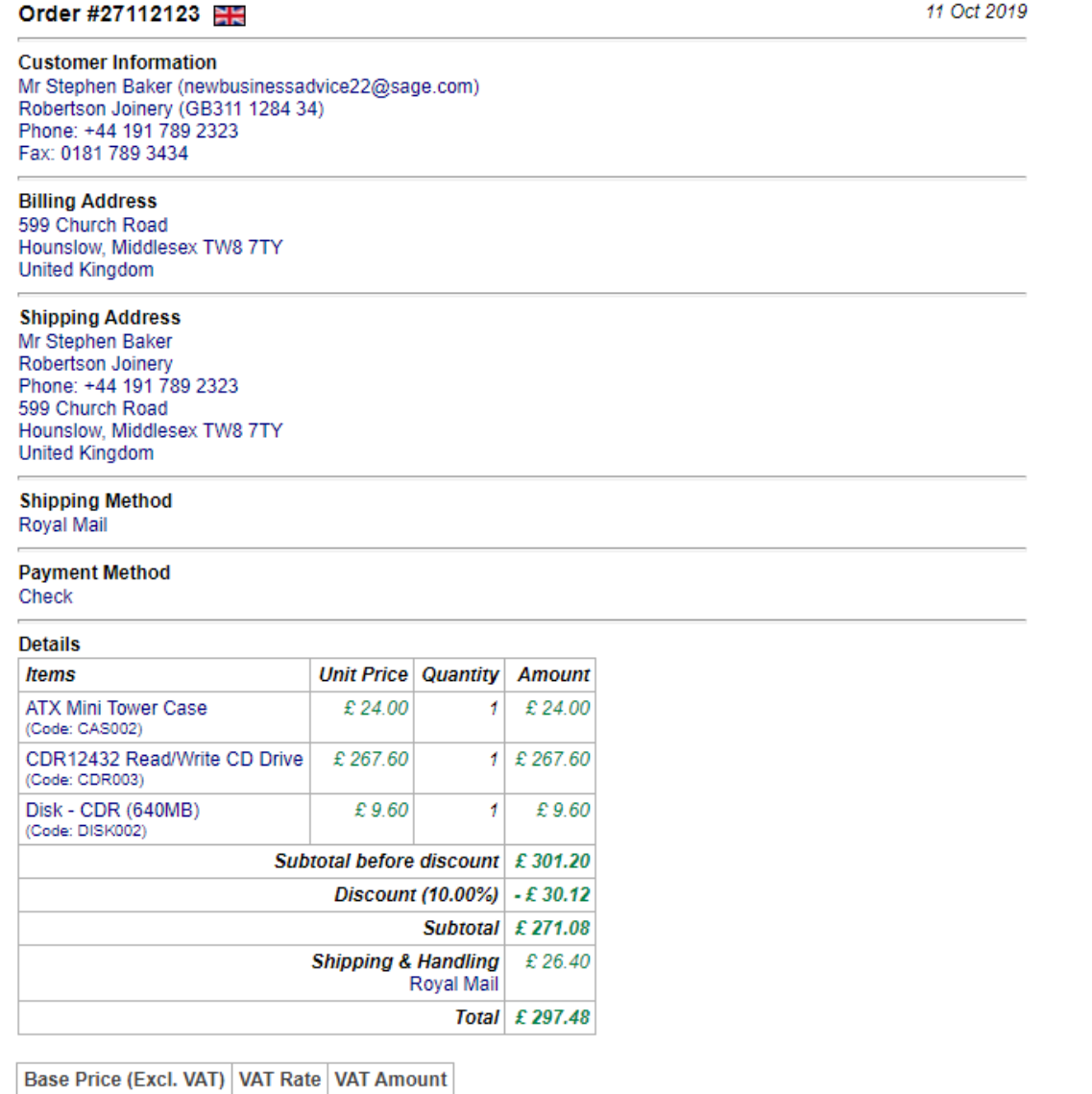

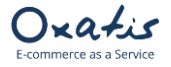

*Below is a preview of the order excluding VAT, including discounted individual products, a global discount of 10%* 

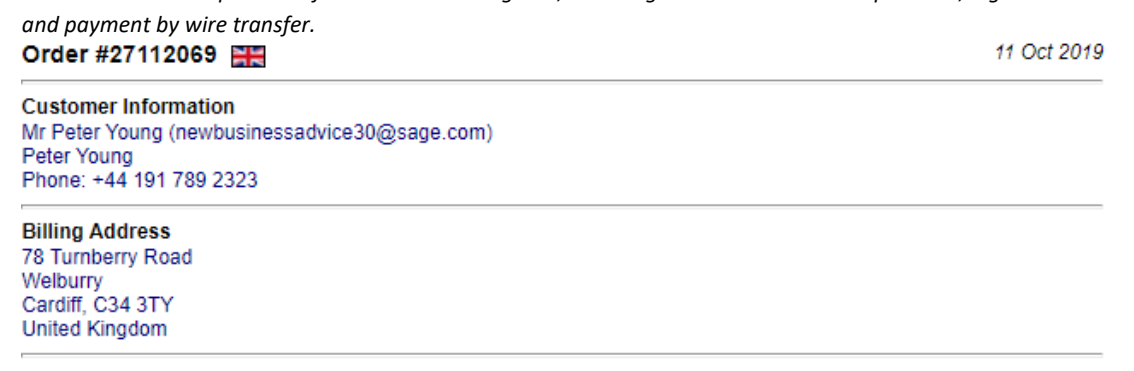

#### **Shipping Address**

Mr Peter Young Peter Young Phone: +44 191 789 2323 Priorie, +44 19178<br>78 Turnberry Road<br>Welburry<br>Cardiff, C34 3TY United Kingdom

### **Shipping Method**

Royal Mail

#### **Payment Method** Wire transfer

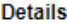

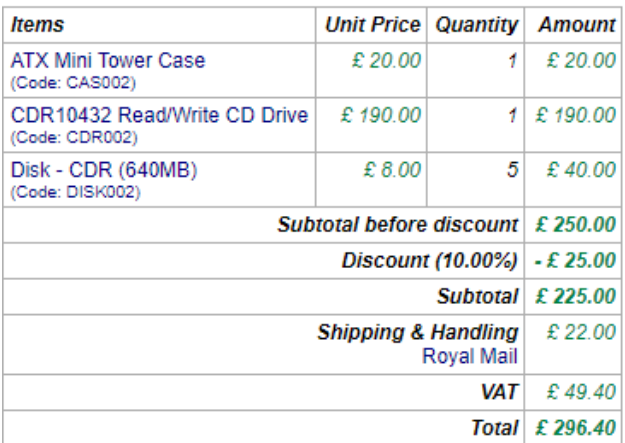

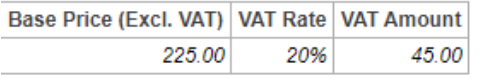

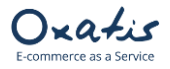

### <span id="page-24-0"></span>11. Downloading Orders from the Oxatis site to the DataPlug

This involves downloading, or importing, customer orders from the Oxatis site and saving them in the DataPlug database.

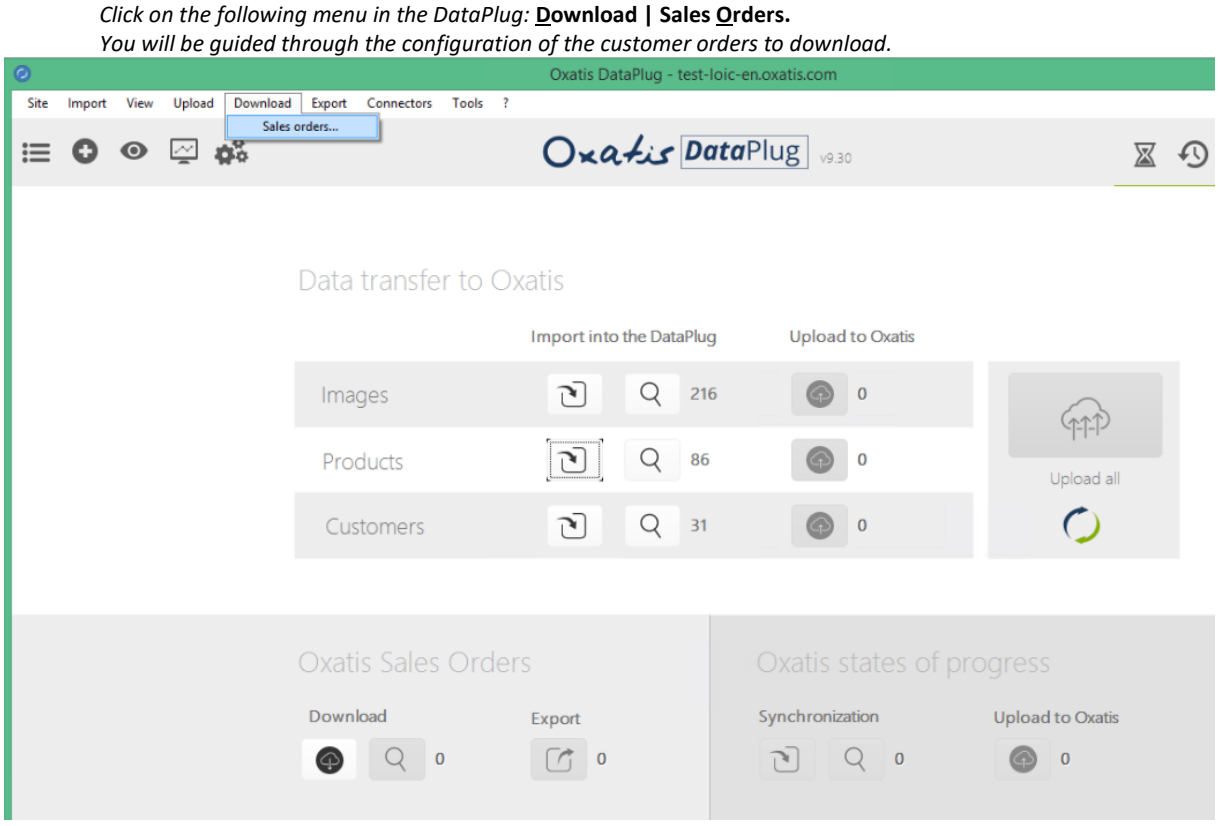

*1 st step: By default, the current day is proposed in the date range. However, you can select another date range. Note: Only orders with a confirmed payment status are downloaded. However, you can select another payment status (Contacting Payment Processor, Payment in Process, or Payment Refused), as well as the date range related to the change of payment status.* 

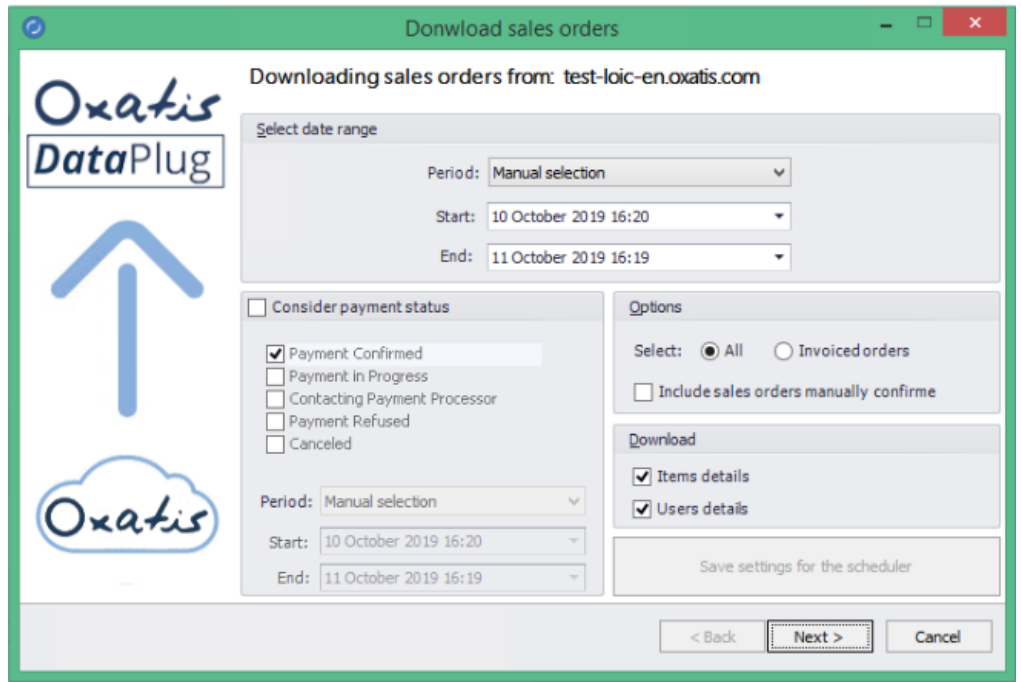

Ixatis

*2 nd step: The number of orders to download is displayed. Click on the "Next" button to download the customer orders to the DataPlug.*

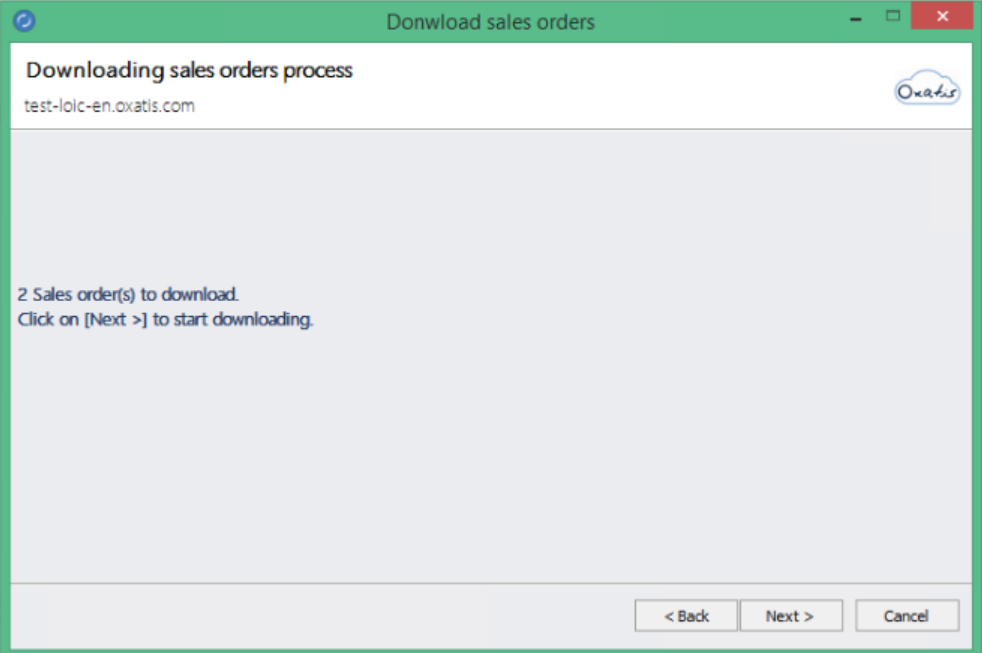

*Once the download is complete, the number of orders that were downloaded into the DataPlug database will be displayed.* 

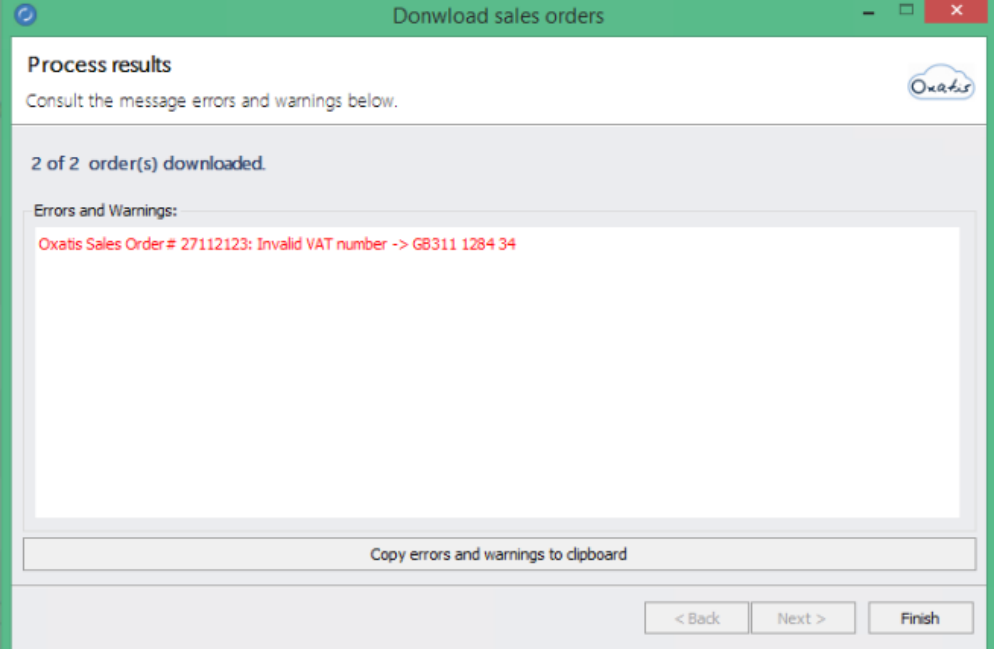

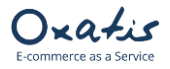

### <span id="page-26-0"></span>12. Viewing Orders Downloaded to the DataPlug

Once orders have been downloaded from Oxatis, the main screen of the DataPlug is refreshed and displays the number of orders (2) downloaded to the DataPlug database.

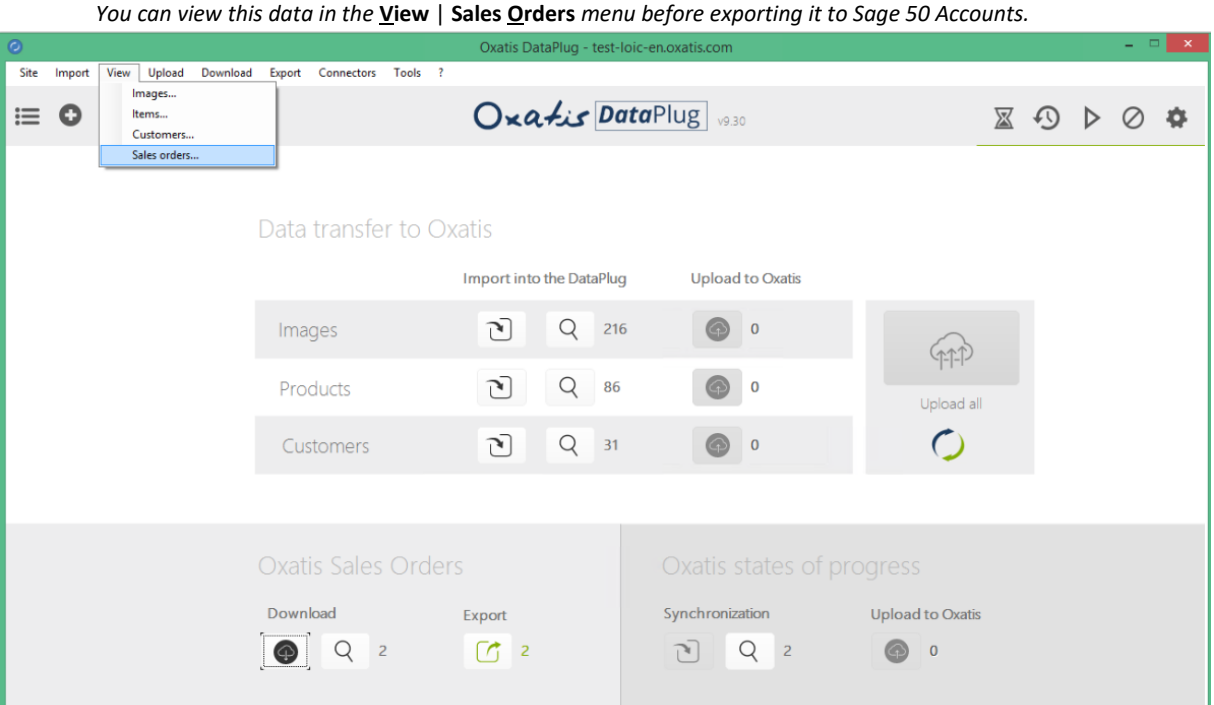

#### *Below is a preview of the "Total" tab of the order selected from the list.*

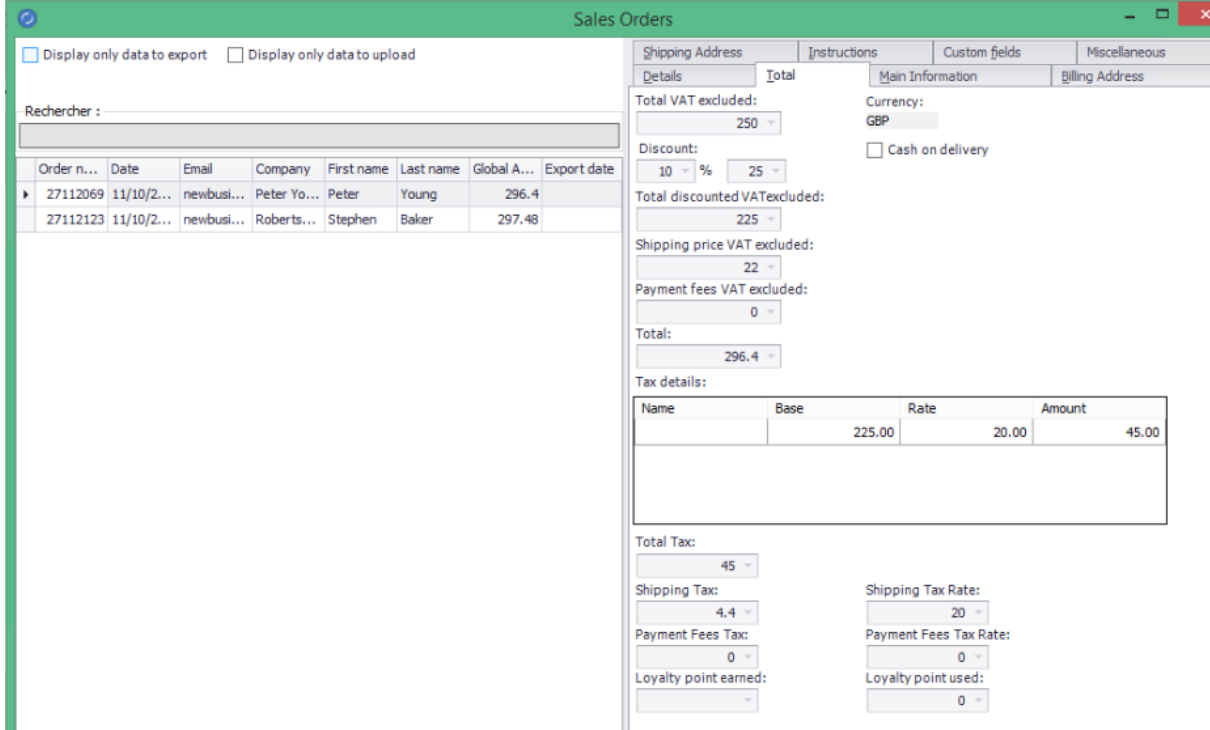

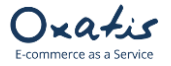

*Below is a preview of the "Order Details" tab, where all products in the selected order can be found.*

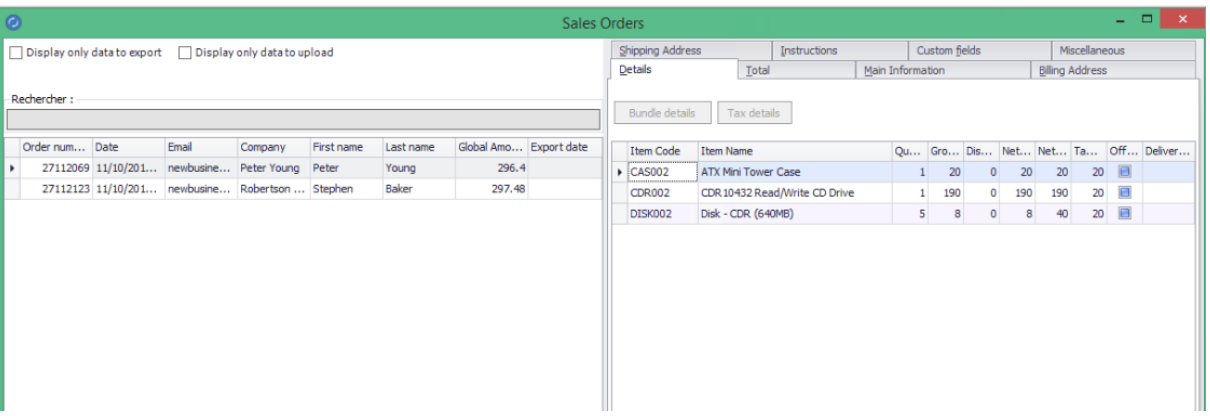

### <span id="page-27-0"></span>13. Export Customer Orders to Sage 50 Accounts

Exporting orders from Oxatis to Sage 50 Accounts entails creating new sales orders in the company's Sage 50 Accounts.

*In the DataPlug, click on the menu:* **Connectors** | **Link for Sage 50 Accounts 2016** | **Export Orders** *You will be guided through the necessary configurations to export your orders.*

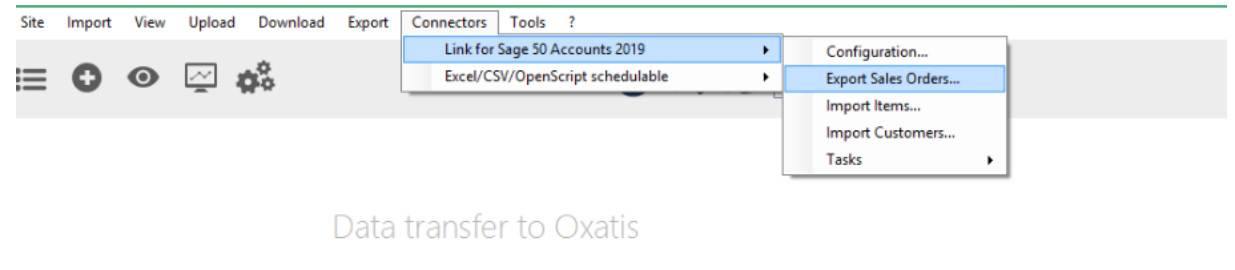

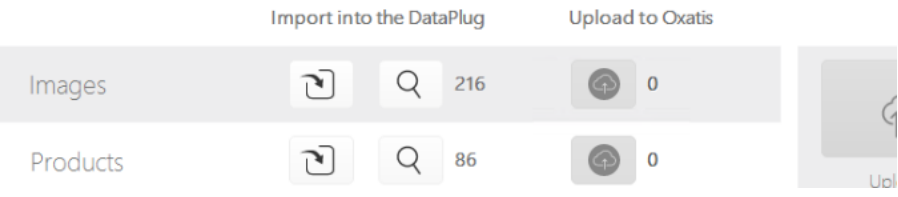

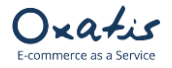

*1 st step: By default, the DataPlug proposes to export all orders that have not yet been exported to Sage 50 Accounts. However, you can select:*

- *A date range (with the option to export orders that have already been exported).*
- *The default nominal code for Carriage.*
- *The choice for allocated stock*

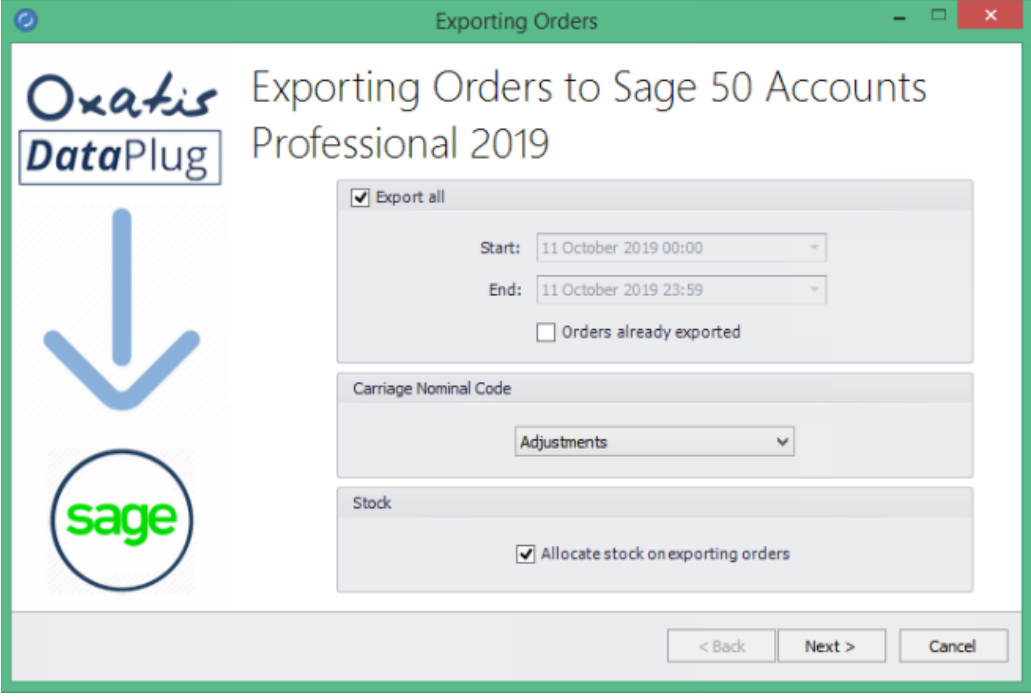

*2 nd step: The product and customer assignment rules is displayed*

*You can select:*

- *The prefix for customer accounts to create in Sage 50 Accounts.*
- *The user code holding every B2C customer*
- *The rules for new address*
- *The rules for new products*

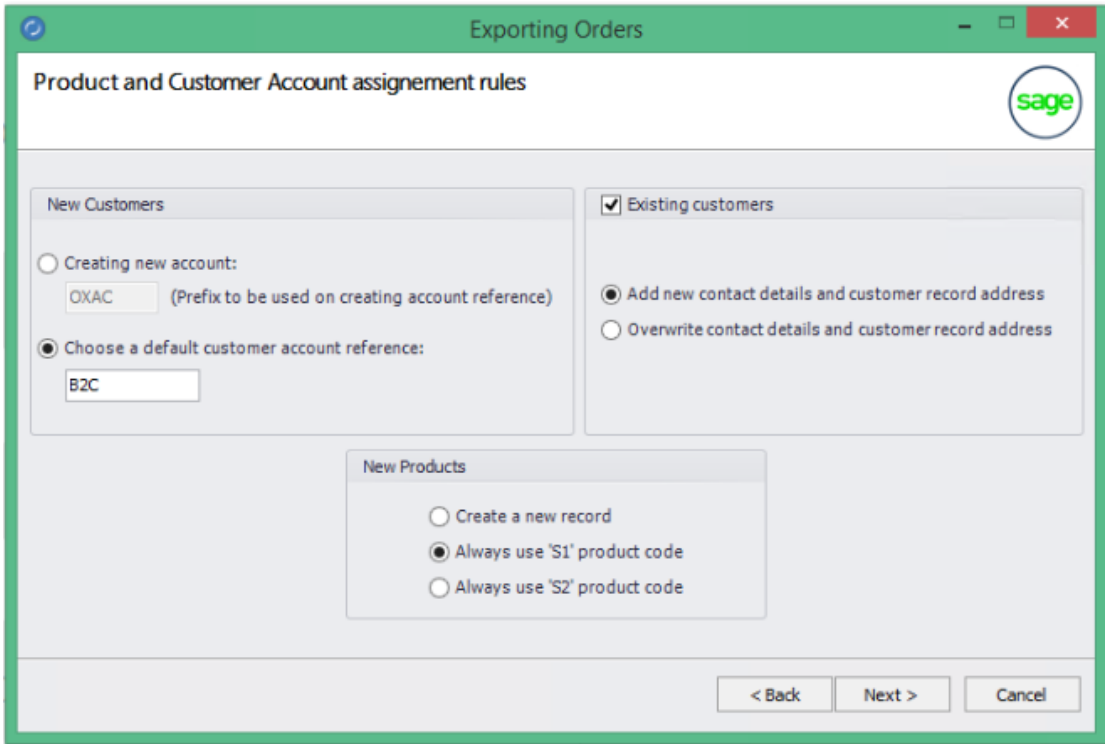

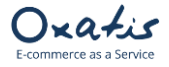

*3 nd step: The Sales orders payment type and bank account mapping is displayed You can select:*

- *The Bank account for local currency.*
- *The Bank account for foreign currency*
- *The mapping for Oxatis payment*

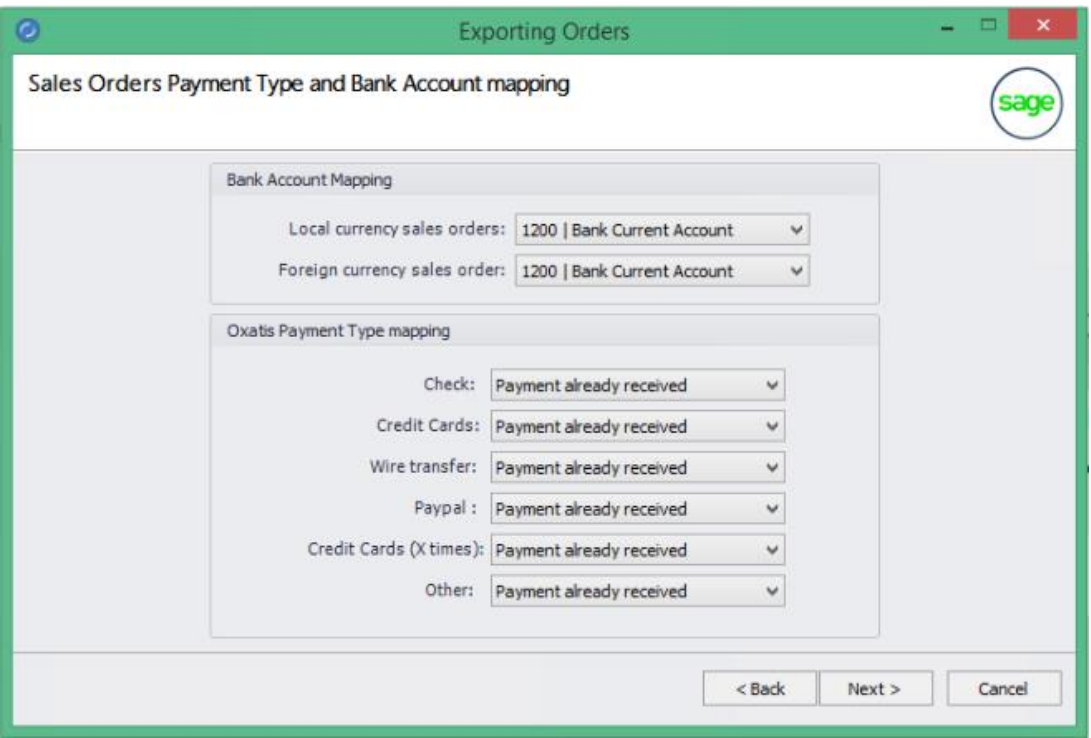

*4 nd step: The number of orders to export is displayed. Click on the "Next" button to export the customer orders to the Sage 50 Accounts.*

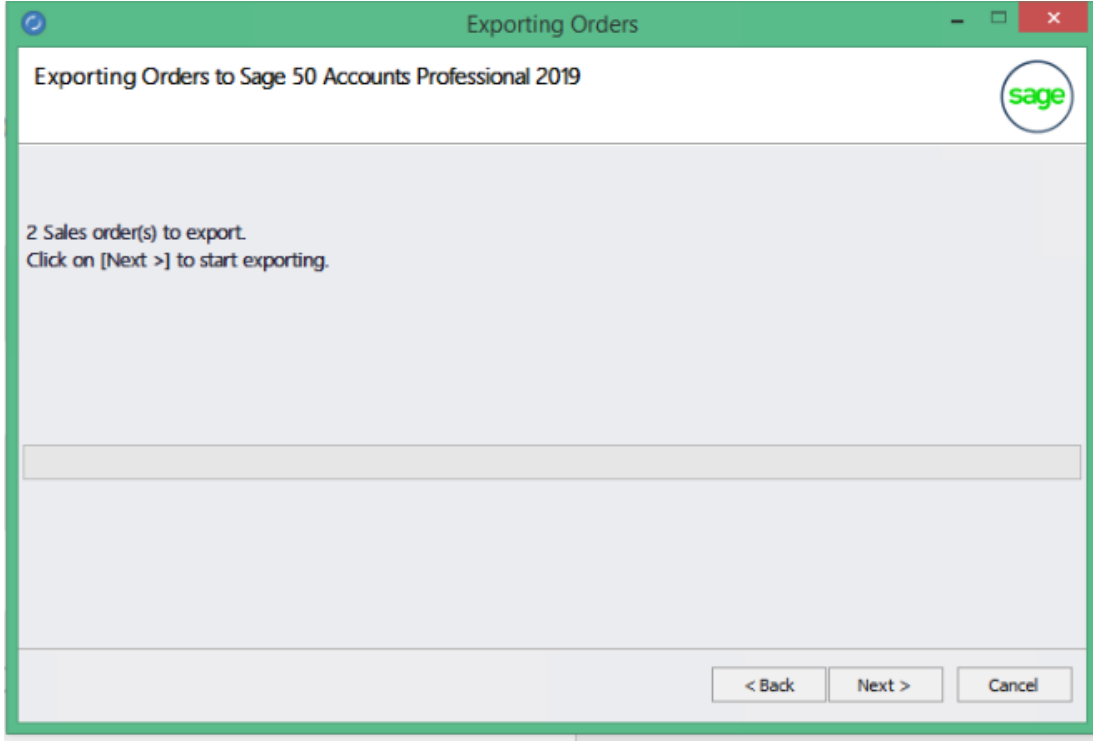

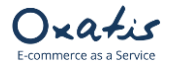

*Once the export is complete, the number of orders that were exported and customer accounts that were added to Sage 50 Accounts will be displayed.* 

*You can copy/paste the contents of the results tab to a document to consult the new records in Sage 50 Accounts. Click on the "Finish" button to save all of your export settings (order selection criteria).*

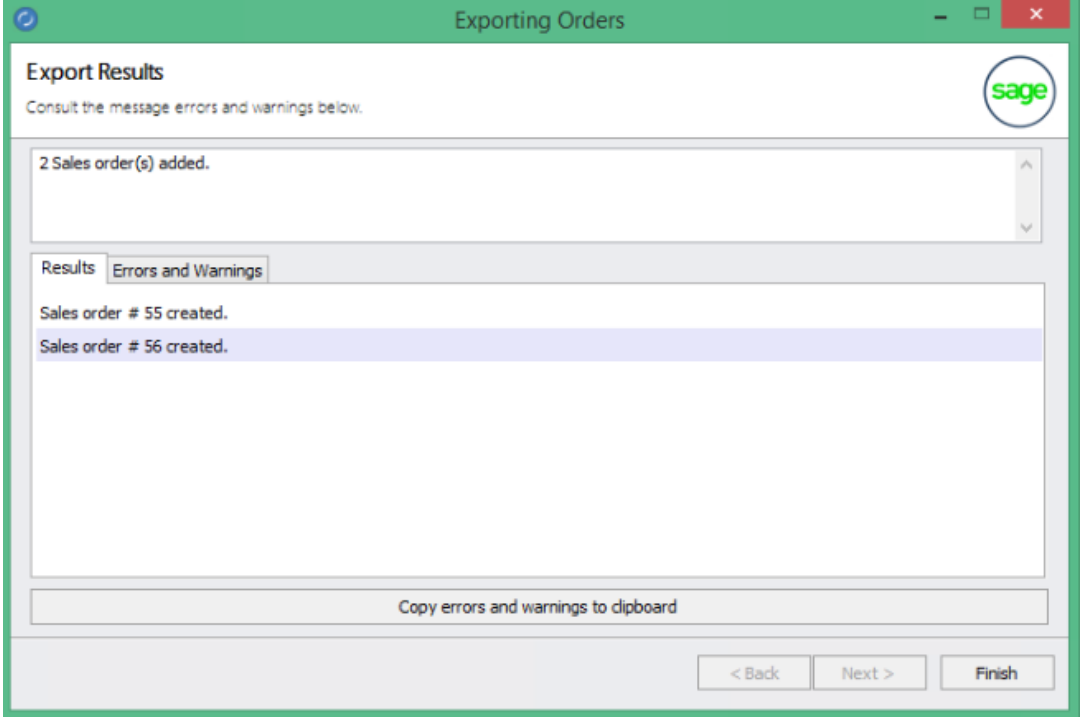

In the DataPlug, go back to your list of orders and select the "Main Information" tab.

*Below is a preview of the "Main Information" tab where you will now see the sales order number from Sage 50 Accounts*

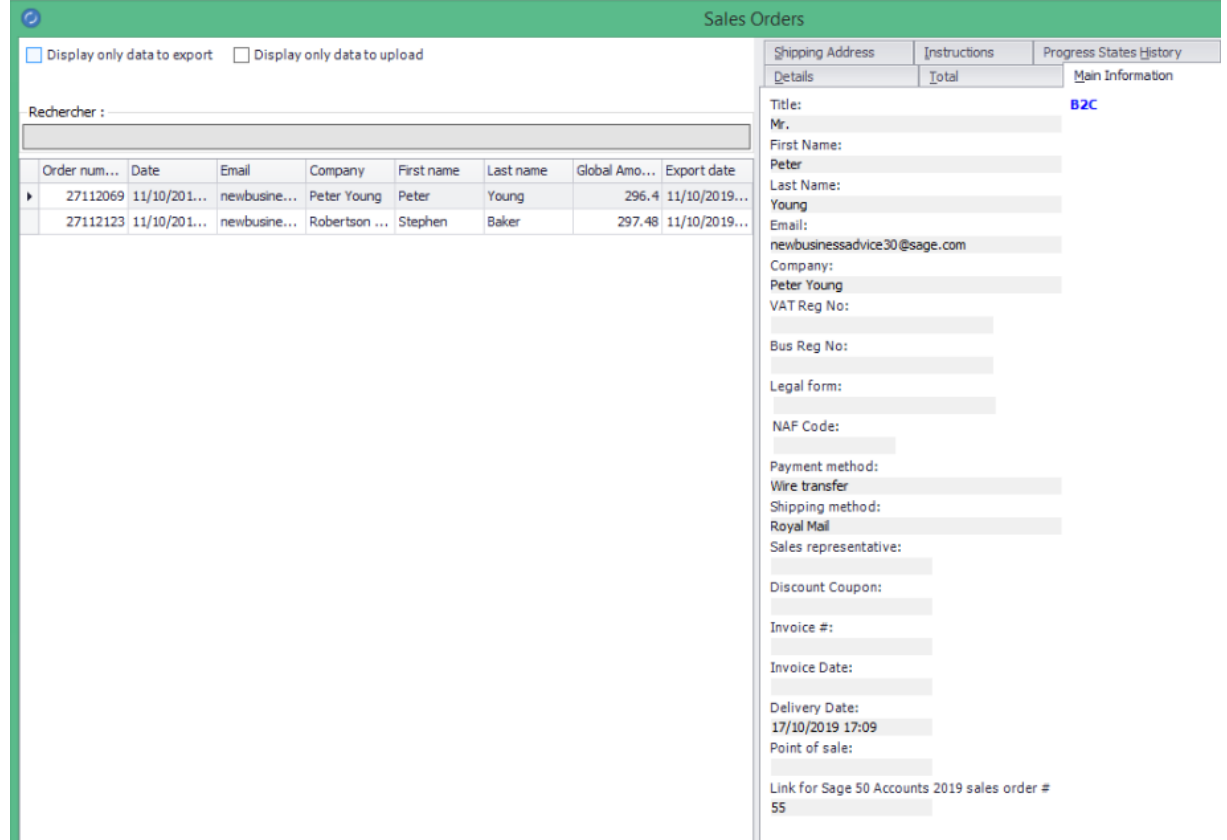

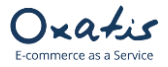

### <span id="page-31-0"></span>14. Viewing Sales Orders Imported to Sage 50 Accounts

#### • View sales orders created by the DataPlug export

In Sage 50 Accounts, go to the menu: **Modules** | **Sales Orders**

#### *Below is a preview of the 2 orders exported from the DataPlug.*

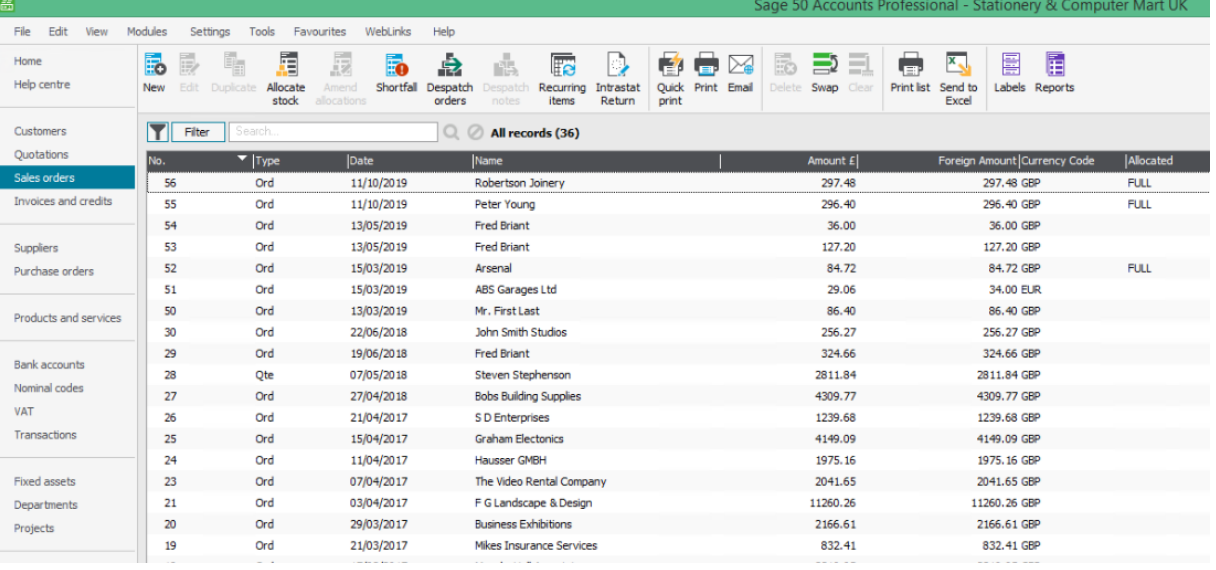

*Below is a preview of order No. 55 in Sage 50 Accounts.*

*You can see the two products in the order with their prices, excluding VAT, as well as the global discount of 10%, also excluding VAT.* 

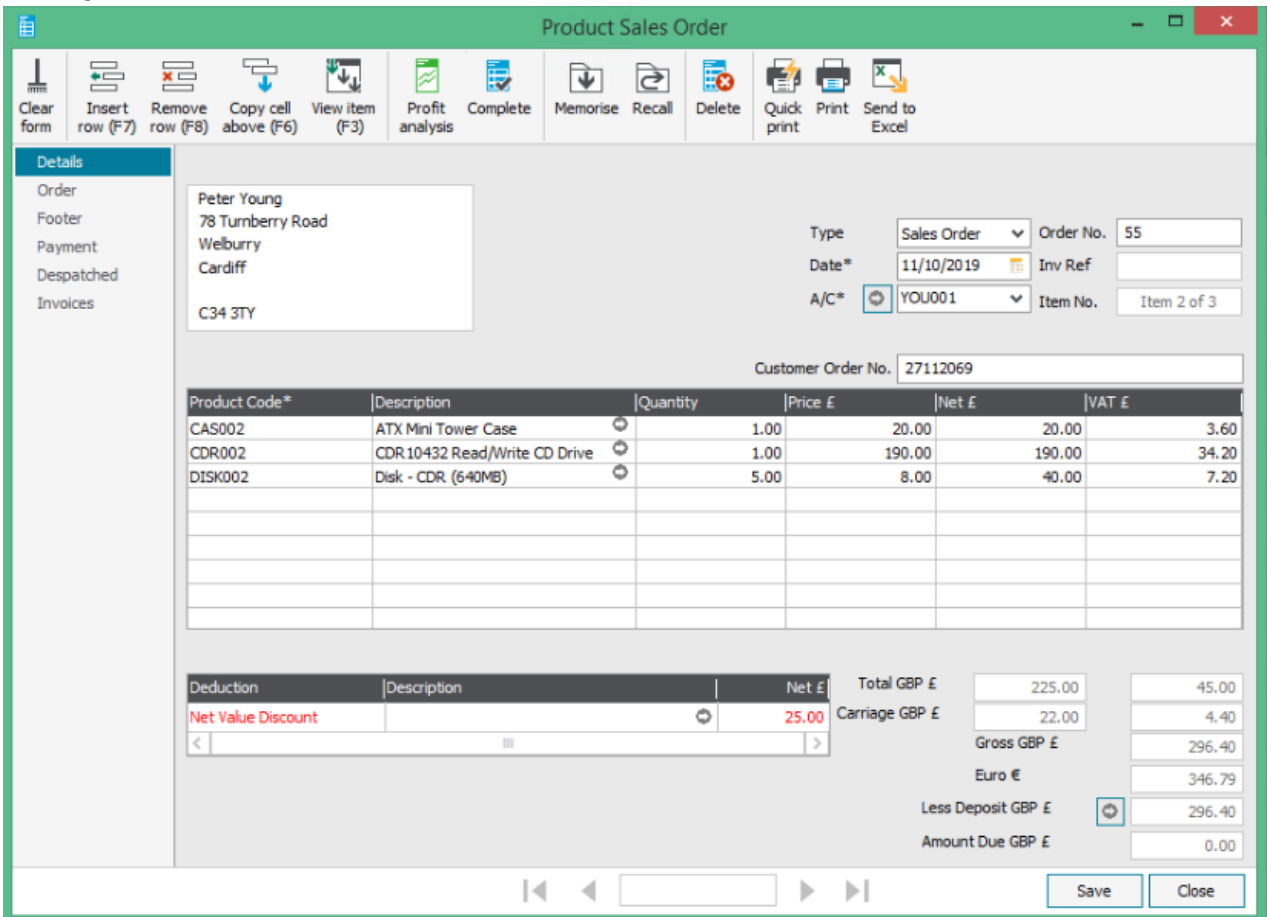

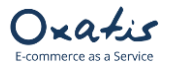

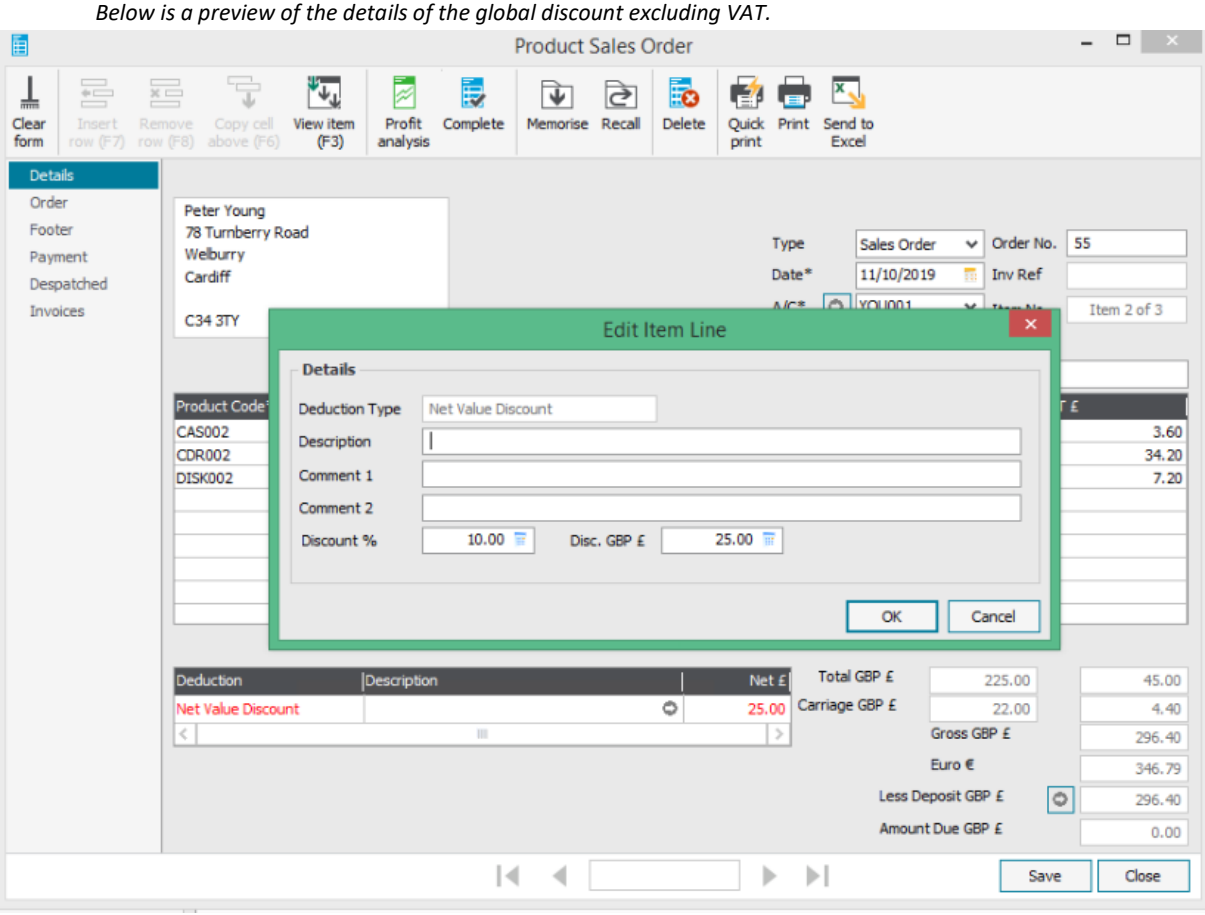

#### *Below is a preview of the details of the first product in the order.*

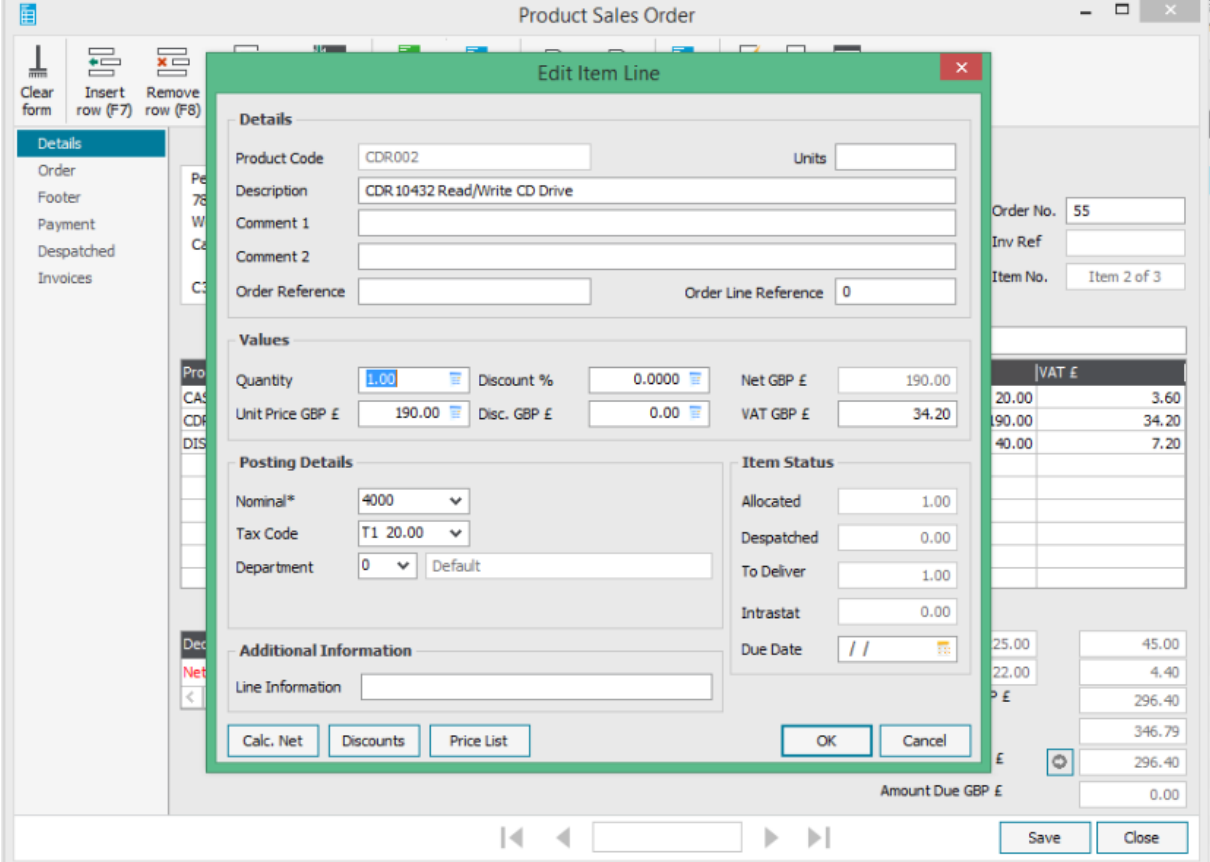

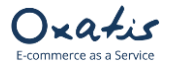

*Below: Delivery information, Special Instructions from the Oxatis order are shown in the Notes field in Sage 50 Accounts.* 

*The Oxatis order number can be seen here in the "Customer Order No." field. The origin of the order can also be seen here in the "Order Taken By" field, which in this case is the Oxatis website.* 

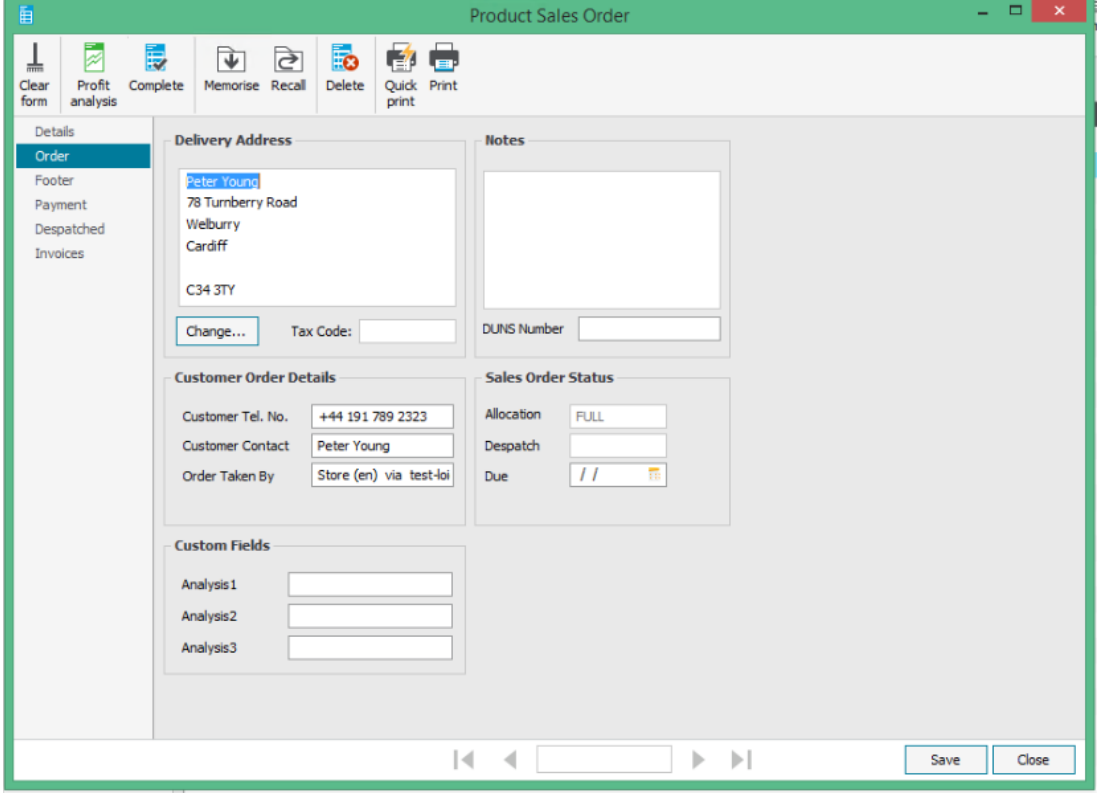

*Below is the "Footer Details" tab, which includes carriage (shipping fees) and any associated tax.* 

![](_page_33_Picture_46.jpeg)

![](_page_34_Picture_0.jpeg)

![](_page_34_Picture_50.jpeg)

*.*

### <span id="page-34-0"></span>15. Creating Customers in Sage 50 Accounts

Exporting customer orders to Sage also allows you to create new customer accounts in the Sage database. Below is an example user from the Oxatis website that was exported to Sage 50 Accounts.

![](_page_34_Picture_51.jpeg)

@ 2001-2019 Oxatis. All rights reserved.

![](_page_35_Picture_0.jpeg)

*Below is the billing address tab in the user account.*

![](_page_35_Picture_35.jpeg)

*Below is the shipping address tab in the user account.*

![](_page_35_Picture_36.jpeg)

Exporting this customer's order will automatically create the customer account in Sage 50 Accounts:

![](_page_35_Picture_37.jpeg)

![](_page_36_Picture_0.jpeg)

*Below are the details of the new account 'OXAC1' created in Sage.*

![](_page_36_Picture_29.jpeg)

*Below is the "Delivery Address" dialog box for the new customer account 'OXAC1'.*

![](_page_36_Picture_30.jpeg)

![](_page_37_Picture_0.jpeg)

### <span id="page-37-0"></span>16. Task Scheduler

This feature can be accessed on request to Oxatis.

All previously documented tasks (import of Sage data, upload to Oxatis, order download and export to Sage, etc.), can be scheduled for automatic execution.

To schedule these tasks, go to the DataPlug menu: **Connectors** | **Link for Sage 50 Accounts** | **Configuration**, then select the *Task Scheduler* tab.

*In this tab, you can schedule your tasks.* 

![](_page_37_Picture_146.jpeg)

To do so:

- $\checkmark$  Enable at least one of the available tasks.
- $\checkmark$  Enable at least one day of the week.
- ✓ Define the start and end times for your schedule (all the time by default).
- $\checkmark$  Define an execution interval in minutes (15 minutes by default).

Once configured, the tasks that have been enabled in the scheduler will be executed automatically in the background.

Note: Tasks are executed in a predefined order:

- 1) Oxatis order download to DataPlug.
- 2) Order export from DataPlug to Sage.
- 3) Sage product import to DataPlug.
- 4) Image upload to Oxatis.
- 5) Product upload to Oxatis.
- 6) Sage customer/contact import to DataPlug.
- 7) Customer/contact upload to Oxatis.

![](_page_38_Picture_0.jpeg)

*Below: If the scheduler is enabled, you can consult the tasks being executed and a log of previously executed tasks in the* 

*following menu:* **Connectors** | **Link for Sage 50 Accounts** | **Tasks**| **Outgoing tasks***.* pload Download Export Connectors Tools  $\overline{\mathbf{r}}$ Link for Sage 50 Accounts 2019  $\blacktriangleright$ Configuration... ှု ထုံး Excel/CSV/OpenScript schedulable 区 D  $\blacktriangleright$ Export Sales Orders... ∩ Import Items... Import Customers. Tasks  $\mathbf{r}$ Task log... Ongoing tasks... Restart scheduler... Data transfer to Oxatis Stop scheduler..... Import into the DataPlug **Upload to Oxatis** Q 216 N  $\overline{\phantom{0}}$ Images  $\circ$ **FTP** .<br>Upload all آهي Q 86  $\bf{0}$ Products  $\overline{C}$  $\hbox{\large \it Q}$ N  $32$  $\overline{\phantom{0}}$ Customers

*Below: Consultation of tasks being executed by the scheduler (enabled tasks are running in green).*

![](_page_38_Picture_129.jpeg)

![](_page_39_Picture_0.jpeg)

#### *Below: Consultation of the scheduler task log.*

![](_page_39_Picture_86.jpeg)

*Below: You can close the DataPlug (from the red x in the main window, and not from the File menu) and leave it running in the background. An icon will appear in the Windows task bar.* 

![](_page_39_Picture_6.jpeg)

*Right-click on the DataPlug icon. A pop-up menu will appear and allow you to:*

- *Open the DataPlug.*
- *Consult running tasks.*
- *Consult the task log.*
- *Stop all running tasks.*
- *Quit the DataPlug.*

![](_page_39_Picture_13.jpeg)